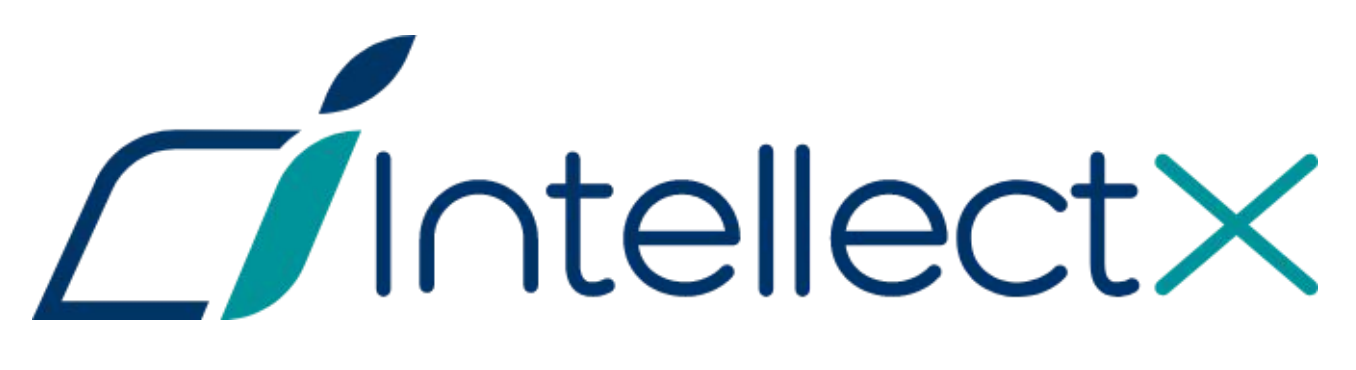

Руководство по активации

# Содержание

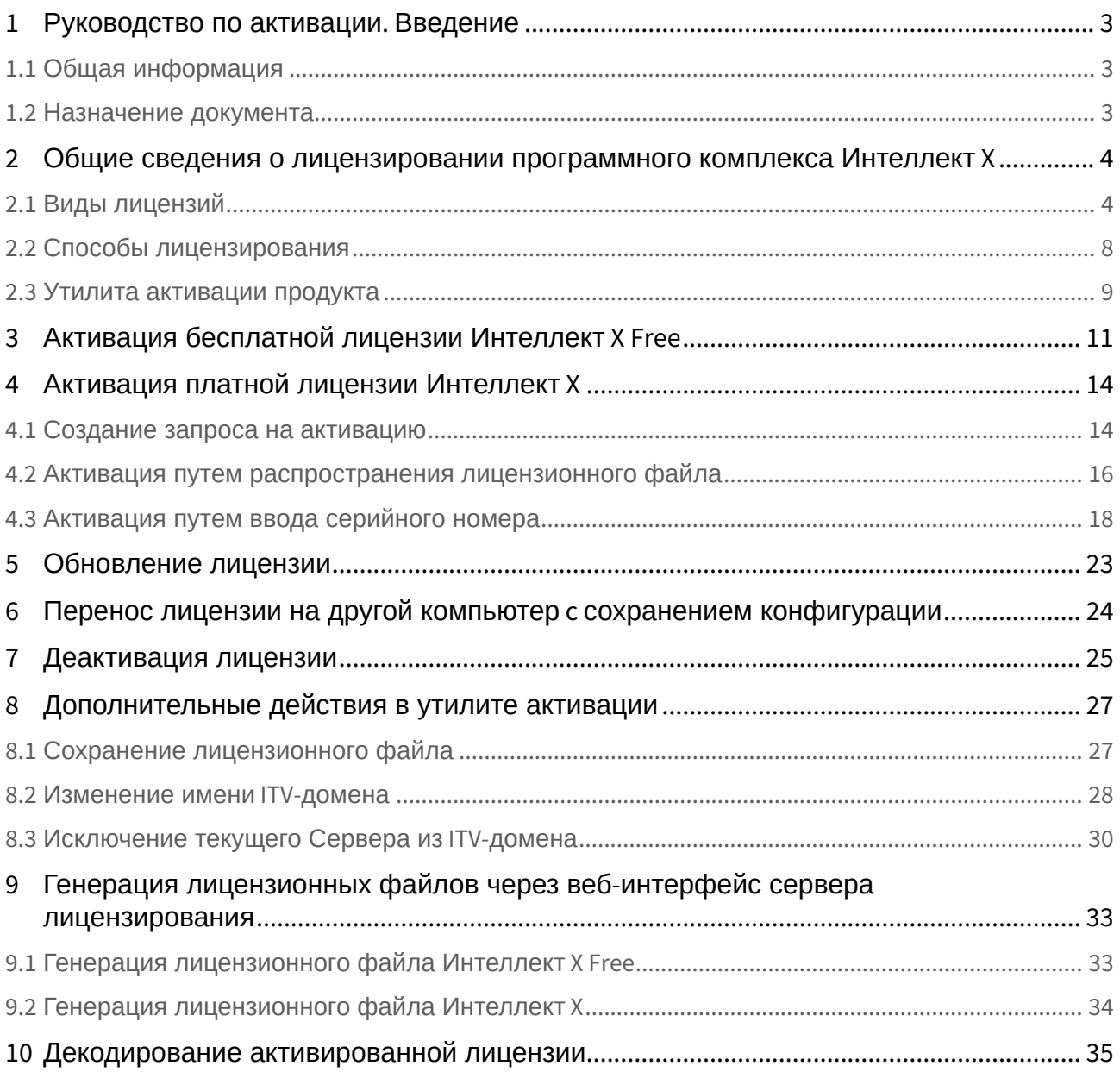

# <span id="page-2-0"></span>1 Руководство по активации. Введение

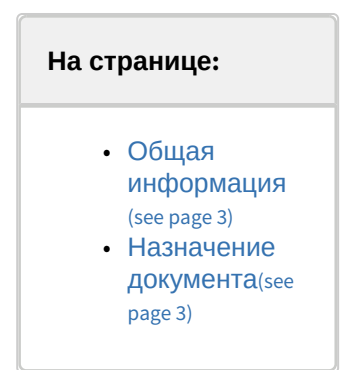

# <span id="page-2-1"></span>1.1 Общая информация

Ни одна из частей настоящего документа не может быть воспроизведена или передана по каналам связи любыми способами и в любой форме без предварительного письменного согласия компании *ITV*. Торговая марка *ITV Next* принадлежит компании *ITV*. Остальные торговые марки, упомянутые в документе, являются собственностью их владельцев.

Документ содержит актуальную информацию на момент его издания. Документ может быть изменен усилиями компании *ITV* без предварительного уведомления третьих лиц.

## <span id="page-2-2"></span>1.2 Назначение документа

Документ [Руководство по активации](#page-2-0)(see page 3) содержит сведения, необходимые для лицензирования программного комплекса *ITV Next*.

Главы [Руководство по активации](#page-2-0). Введение(see page 3) и Общие сведения о лицензировании программного комплекса Интеллект X(see page 4) [предназначены для общего ознакомления п](#page-3-0)ользователя с процессом лицензирования программного комплекса *Интеллект X.*

Глава [Активация бесплатной лицензии Интеллект](#page-10-0) X Free(see page 11) содержит инструкцию по активации бесплатной лицензии *ITV Next Free*.

Глава [Активация платной лицензии Интеллект](#page-13-0) X(see page 14) содержит инструкцию по активации платных лицензий *ITV Next.*

Глава [Обновление лицензии](#page-22-0)(see page 23) содержит инструкцию по обновлению лицензии *ITV Next.*

Описание дополнительных действий, которые могут быть совершены в утилите активации, приведено в главе [Дополнительные действия в утилите активации](#page-26-0)(see page 27).

В главе [Генерация лицензионных файлов через веб](#page-32-0)-интерфейс сервера лицензирования(see page 33) приведены инструкции по самостоятельной генерации лицензионных файлов.

# <span id="page-3-0"></span>2 Общие сведения о лицензировании программного комплекса Интеллект X

# <span id="page-3-1"></span>2.1 Виды лицензий

**• [Активация бесплатной лицензии Интеллект](#page-10-0) X Free**(see page 11) [Создание запроса на активацию](#page-13-1)(see page 14)

Различают 5 типов лицензии ПК *Интеллект X*: **Demo**, **Free**, **Start**, **Professional** и **Universe**. Сразу после установки программное обеспечение будет запущено в демонстрационном режиме. Для полнофункциональной работы системы безопасности необходимо активировать программный комплекс *ITV Next*. Активация программного продукта осуществляется путем распространения в системе лицензионного файла. Функциональные различия системы в зависимости от используемого типа лицензии приведены в таблице.

| Функциональность                                                                         | Вид лицензии | Интеллект X Demd<br>$(8:00-18:00)^1$ |
|------------------------------------------------------------------------------------------|--------------|--------------------------------------|
| Максимальное количество Серверов в ITV-домене <sup>1</sup>                               |              | Неограниченно                        |
| Максимальное количество видеоканалов в ITV-домене <sup>2</sup>                           |              | Неограниченно                        |
| Просмотр встроенных хранилищ видеокамер <sup>3</sup>                                     |              | Да                                   |
| Макрокоманды <sup>4</sup>                                                                |              | Да                                   |
| Детекторы анализа ситуации <sup>5</sup> (кроме пересечения линии и оставленных объектов) |              | Да                                   |
| Детектор пересечения линии <sup>6</sup>                                                  |              | Нет                                  |
| Детектор оставленных объектов <sup>7</sup>                                               |              | Нет                                  |
| Получение событий от внешних устройств <sup>8</sup> (POS-терминалы, ACFA-системы)        |              | Да                                   |
| Сжатый просмотр архива (TimeCompressor) <sup>9</sup>                                     |              | Нет                                  |
| Cross-System Клиент <sup>10</sup>                                                        |              | Нет                                  |

<sup>1</sup> https://docs.itvgroup.ru/confluence/pages/viewpage.action?pageId=246785987

<sup>2</sup> https://docs.itvgroup.ru/confluence/pages/viewpage.action?pageId=246786040

<sup>3</sup> https://docs.itvgroup.ru/confluence/pages/viewpage.action?pageId=246786194

<sup>4</sup> https://docs.itvgroup.ru/confluence/pages/viewpage.action?pageId=246786847

<sup>5</sup> https://docs.itvgroup.ru/confluence/pages/viewpage.action?pageId=246786458

<sup>6</sup> https://docs.itvgroup.ru/confluence/pages/viewpage.action?pageId=246786495 7 https://docs.itvgroup.ru/confluence/pages/viewpage.action?pageId=246786501

<sup>8</sup> https://docs.itvgroup.ru/confluence/pages/viewpage.action?pageId=246786262

<sup>9</sup> https://docs.itvgroup.ru/confluence/pages/viewpage.action?pageId=246787983

<sup>10</sup> https://docs.itvgroup.ru/confluence/pages/viewpage.action?pageId=246785965

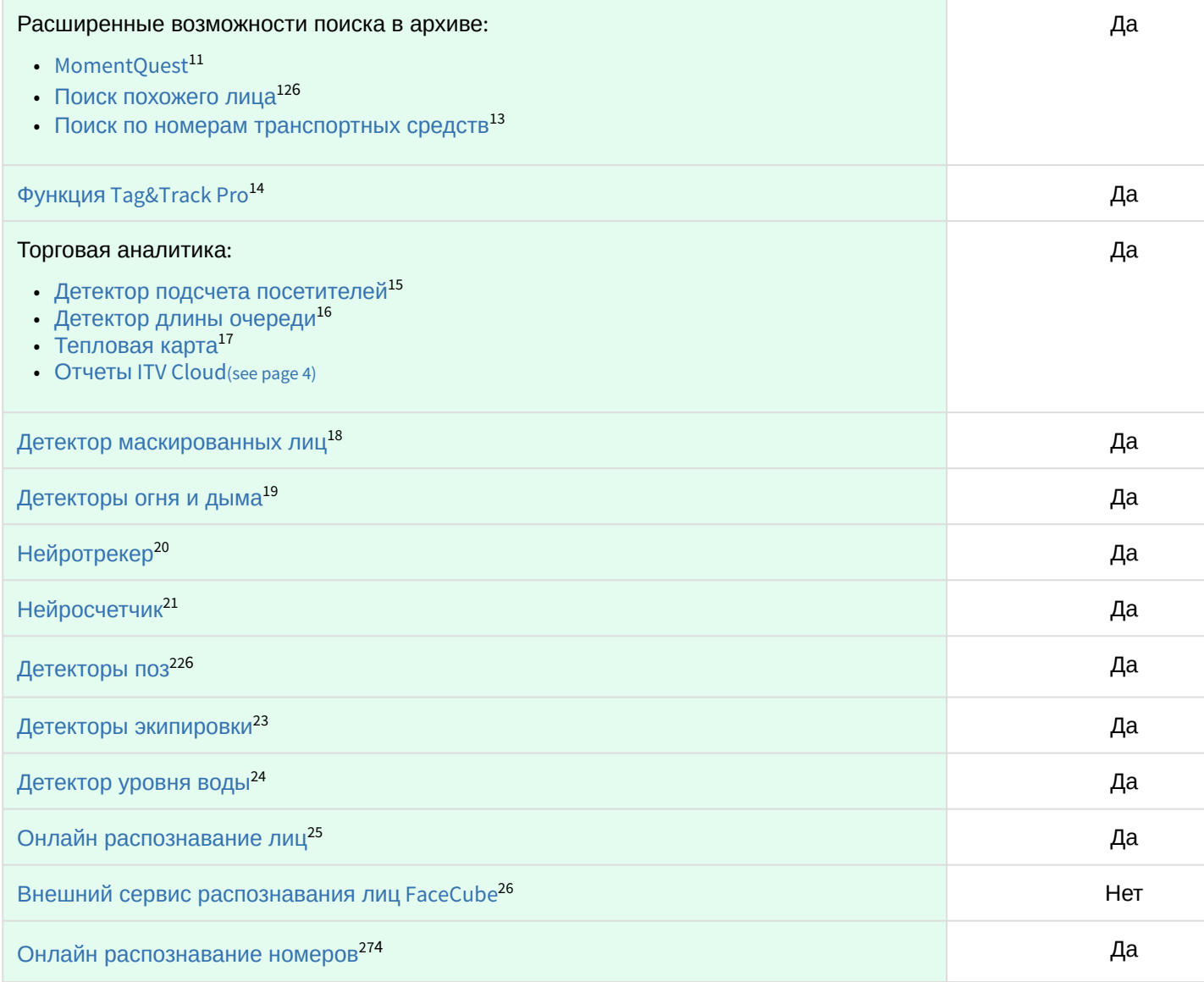

<sup>11</sup> https://docs.itvgroup.ru/confluence/pages/viewpage.action?pageId=246788096 12 https://docs.itvgroup.ru/confluence/pages/viewpage.action?pageId=246788134 13 https://docs.itvgroup.ru/confluence/pages/viewpage.action?pageId=246788126 14 https://docs.itvgroup.ru/confluence/pages/viewpage.action?pageId=246787888 15 https://docs.itvgroup.ru/confluence/pages/viewpage.action?pageId=246786791 16 https://docs.itvgroup.ru/confluence/pages/viewpage.action?pageId=246786791 17 https://docs.itvgroup.ru/confluence/pages/viewpage.action?pageId=246788643 18 https://docs.itvgroup.ru/confluence/pages/viewpage.action?pageId=246786556 19 https://docs.itvgroup.ru/confluence/pages/viewpage.action?pageId=246786706 20 https://docs.itvgroup.ru/confluence/pages/viewpage.action?pageId=184371193 21 https://docs.itvgroup.ru/confluence/pages/viewpage.action?pageId=184371354 22 https://docs.itvgroup.ru/confluence/pages/viewpage.action?pageId=246786751 23 https://docs.itvgroup.ru/confluence/pages/viewpage.action?pageId=246786718 24 https://docs.itvgroup.ru/confluence/pages/viewpage.action?pageId=246786812 25 https://docs.itvgroup.ru/confluence/pages/viewpage.action?pageId=246786580 26 https://docs.itvgroup.ru/confluence/pages/viewpage.action?pageId=246786593 27 https://docs.itvgroup.ru/confluence/pages/viewpage.action?pageId=246786678

Общие сведения о лицензировании программного комплекса Интеллект X – 5

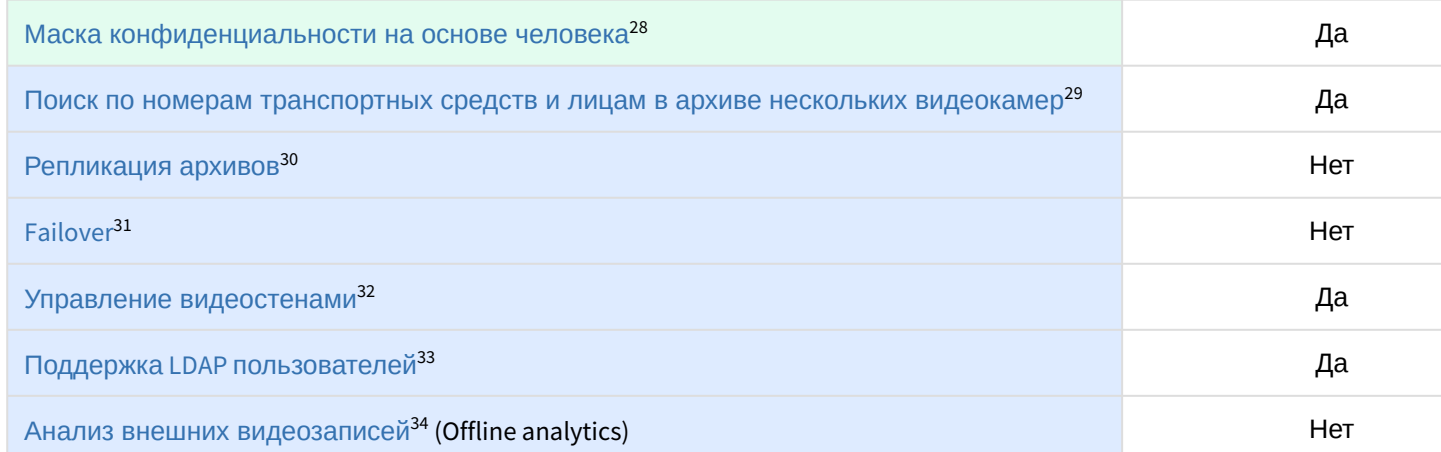

Возможности системы, до

| Оборудование                                                                 | Неограниченное колич |
|------------------------------------------------------------------------------|----------------------|
| Пульты управления                                                            |                      |
| Охранные клавиатуры                                                          |                      |
| Джойстики                                                                    |                      |
| <b>I/О модули</b>                                                            |                      |
| Облачный сервис ITV Cloud (see page 4)                                       | Да                   |
| Сервер                                                                       | Да                   |
| Поддержка протоколов ONVIF (profiles G, S, T), RTSP, GB/T28181 <sup>35</sup> |                      |
| Поддержка формата Н.26536                                                    |                      |
| Получение метаданных от IP-устройств <sup>37</sup>                           |                      |
| Резервное копирование и восстановление конфигурации <sup>38</sup>            |                      |
| Групповое конфигурирование видеокамер <sup>39</sup>                          |                      |
| Мультикаст-трансляции <sup>40</sup>                                          |                      |
| Горячие клавиши <sup>41</sup>                                                |                      |
|                                                                              |                      |

<sup>28</sup> https://docs.itvgroup.ru/confluence/pages/viewpage.action?pageId=246786739 29 https://docs.itvgroup.ru/confluence/pages/viewpage.action?pageId=246788205 30 https://docs.itvgroup.ru/confluence/pages/viewpage.action?pageId=246786354 31 https://docs.itvgroup.ru/confluence/pages/viewpage.action?pageId=246787475 32 https://docs.itvgroup.ru/confluence/pages/viewpage.action?pageId=246788316 33 https://docs.itvgroup.ru/confluence/pages/viewpage.action?pageId=246787000 34 https://docs.itvgroup.ru/confluence/pages/viewpage.action?pageId=246787323 35 https://docs.itvgroup.ru/confluence/pages/viewpage.action?pageId=246786040 36 https://docs.itvgroup.ru/confluence/pages/viewpage.action?pageId=246785848 37 https://docs.itvgroup.ru/confluence/pages/viewpage.action?pageId=246786821 38 https://docs.itvgroup.ru/confluence/pages/viewpage.action?pageId=246788736 39 https://docs.itvgroup.ru/confluence/pages/viewpage.action?pageId=246786077 40 https://docs.itvgroup.ru/confluence/pages/viewpage.action?pageId=246787425 41 https://docs.itvgroup.ru/confluence/pages/viewpage.action?pageId=246787451

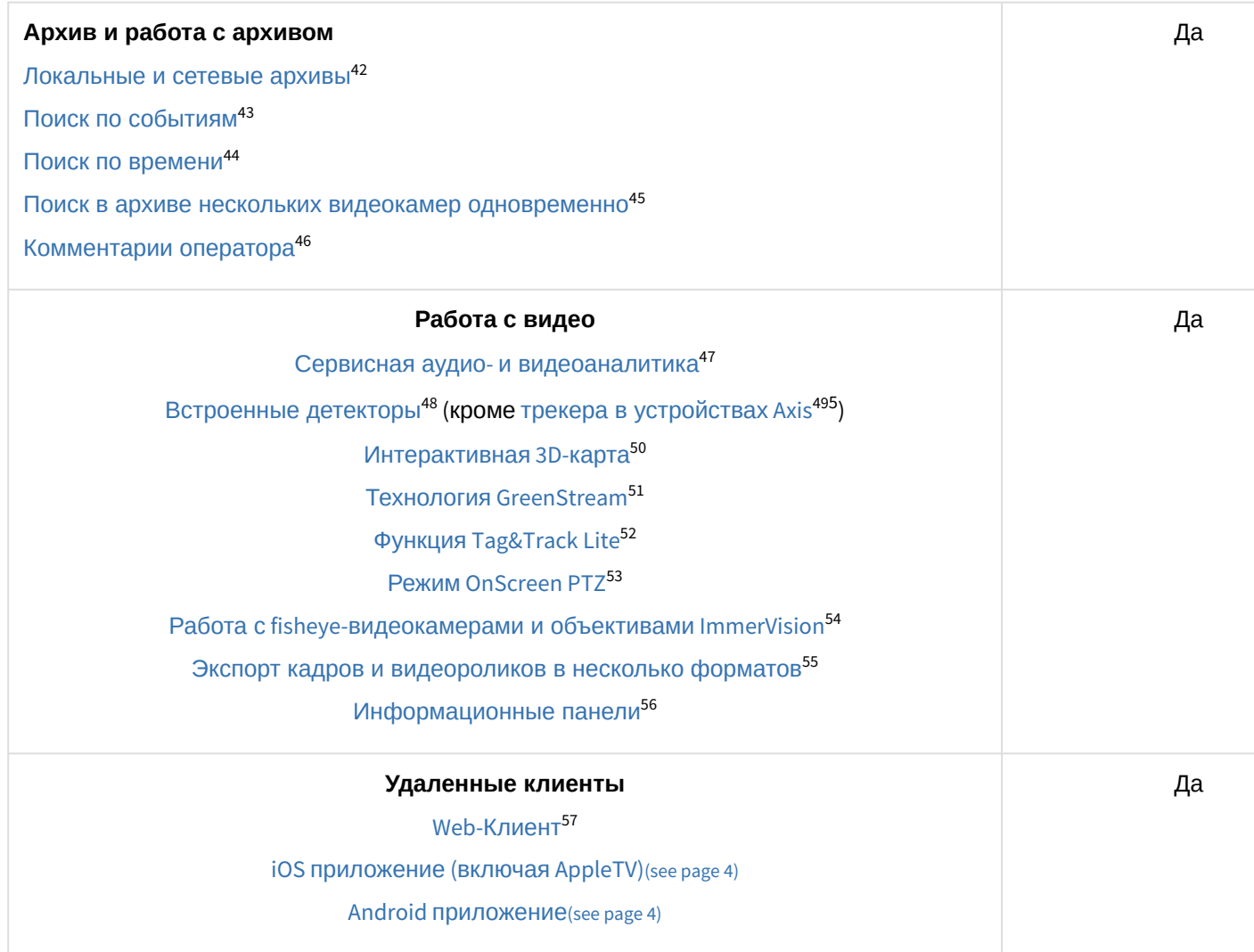

### **Примечание**

Информация о виде используемой лицензии отображается в свойствах Сервера в поле **Тип продукта**.

<sup>42</sup> https://docs.itvgroup.ru/confluence/pages/viewpage.action?pageId=246786330 43 https://docs.itvgroup.ru/confluence/pages/viewpage.action?pageId=246788083 44 https://docs.itvgroup.ru/confluence/pages/viewpage.action?pageId=246788087 45 https://docs.itvgroup.ru/confluence/pages/viewpage.action?pageId=246788205 46 https://docs.itvgroup.ru/confluence/pages/viewpage.action?pageId=246787997 47 https://docs.itvgroup.ru/confluence/pages/viewpage.action?pageId=246786393 48 https://docs.itvgroup.ru/confluence/pages/viewpage.action?pageId=246786821 49 https://docs.itvgroup.ru/confluence/pages/viewpage.action?pageId=246786825 50 https://docs.itvgroup.ru/confluence/pages/viewpage.action?pageId=246788335 51 https://docs.itvgroup.ru/confluence/pages/viewpage.action?pageId=246787828 52 https://docs.itvgroup.ru/confluence/pages/viewpage.action?pageId=246787891 53 https://docs.itvgroup.ru/confluence/pages/viewpage.action?pageId=246787880 54 https://docs.itvgroup.ru/confluence/pages/viewpage.action?pageId=246788210 55 https://docs.itvgroup.ru/confluence/pages/viewpage.action?pageId=246788415 56 https://docs.itvgroup.ru/confluence/pages/viewpage.action?pageId=246788242 57 https://docs.itvgroup.ru/confluence/pages/viewpage.action?pageId=246788506

В системе предусмотрено информационное сообщение для пользователей роли **admin** о завершении срока действия лицензии (30 суток и меньше).

## **Примечание**

 $1 -$ время работы системы в демо-режиме с 08.00 до 18.00.

<sup>2</sup> — в лицензии *Интеллект X* Free на основе метаданных от базового детектора движения доступны все детекторы анализа ситуации кроме пересечения линии и оставленных объектов.

<sup>3</sup> — в лицензии *Интеллект X* Start доступен MomentQuest по метаданным от базового детектора движения.

 $4 - \mu$ ля детекторов распознавания номеров VT и IV потребуется заново активировать обновленную лицензию распознавателя (см. Лицензирование программного модуля для детектора распознавания номеров VT<sup>58</sup>, [Настройка детектора распознавания номеров](https://docs.itvgroup.ru/confluence/pages/viewpage.action?pageId=246786618) IV<sup>59</sup>).

 $5 -$  модуль приобретается отдельно.

 $6 -$ лицензия включает возможность использовать маски приватности на основе данных от соответствующих детекторов.

## <span id="page-7-0"></span>2.2 Способы лицензирования

Лицензирование программного комплекса Интеллект X может осуществляться двумя способами:

1. Только с помощью лицензионного файла.

Лицензионный файл содержит данные о комплектующих (материнская плата, процессор, жесткий диск, видеоадаптер, оперативная память, сетевая карта) всех Серверов. Замена основной конфигурации комплектующих Сервера ведет к потере лицензии. Например, одновременная замена материнской платы и процессора приведет к потере лицензии. Однако замена видеоадаптера или добавление оперативной памяти пройдут без последствий для лицензии.

По этой причине при работе с ПК *Интеллект X* следует учитывать следующие особенности:

- a. Запрос на активацию следует делать с того компьютера, на котором будет располагаться Сервер ПК Интеллект X.
- b. Обновление лицензии возможно только при сохранении основной конфигурации комплектующих всех Серверов.
- c. Перенос лицензии с одного компьютера на другой невозможен.
- 2. С помощью лицензионного файла и ключа Guardant.

При этом способе лицензирования возможна замена комплектующих Серверов, а также перенос лицензии на другой компьютер (см. [Перенос лицензии на другой компьютер](#page-23-0) c сохранением конфигурации(see page 24)). Для активации ПК Интеллект X данным способом следует обратиться в компанию ITV для получения лицензионного файла и ключа Guardant. В случае, если имеется ключ Guardant, можно выполнить активацию самостоятельно. Для этого необходимо вставить ключ Guardant в компьютер, с которого выполняется активация, и произвести стандартные шаги активации продукта.

<sup>58</sup> https://docs.itvgroup.ru/confluence/pages/viewpage.action?pageId=246786618

<sup>59</sup> https://docs.itvgroup.ru/confluence/pages/viewpage.action?pageId=246786654

### **Внимание!**

В ОС Linux допускается использование ключа Guardant Sign.

## **Примечание.**

Программное обеспечение, создающее виртуальные устройства (VirtualBox, VmWare и другие), может привести к потере лицензии. При возникновении подобной проблемы рекомендуется удалить все виртуальные устройства из дерева оборудования компьютера или получить новый файл лицензии.

## <span id="page-8-0"></span>2.3 Утилита активации продукта

Активация лицензии на ПК *Интеллект X* производится посредством утилиты активации продукта.

Утилита активации продукта запускается из меню **Пуск** -> **Программы** -> **ITV Next** -> **Утилиты** -> **Актива ция продукта** или из области уведомлений (см. [IntellectX Tray Tool](https://docs.itvgroup.ru/confluence/display/INTX50RU/IntellectX+Tray+Tool)<sup>60</sup>).

### **Примечание.**

Исполняемый файл утилиты активации продукта LicenseTool.exe расположен в папке <Директория установки ПК *Интеллект X*>\ITV\ITVSmart\bin\

Далее следует выбрать имя одного из Серверов ITV-домена, на который будет распространяться лицензионный файл (данный файл распространяется на все запущенные в момент активации Серверы этого ITV-домена) и, подключиться к системе, используя имя и пароль администратора ПК *Интеллект X*, для продолжения процесса активации.

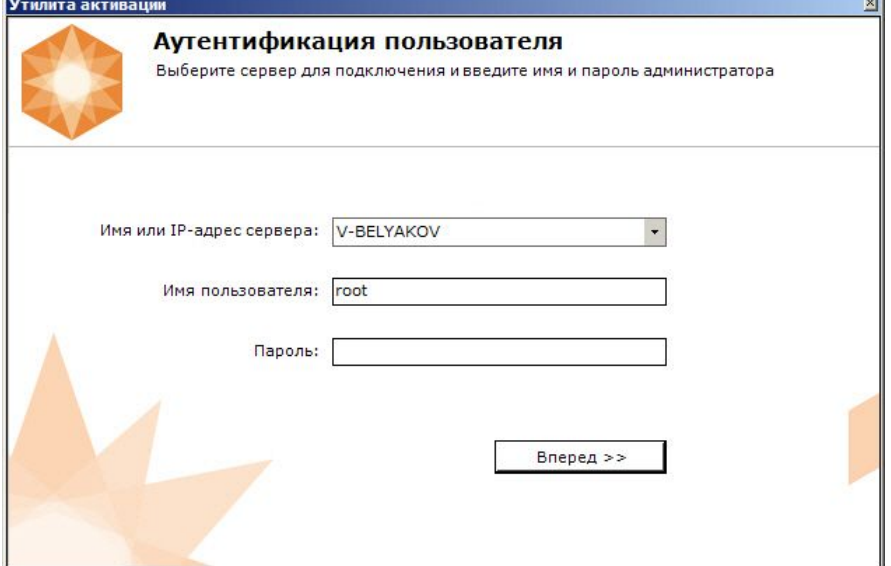

<sup>60</sup> https://docs.itvgroup.ru/confluence/display/INTX50RU/IntellectX+Tray+Tool

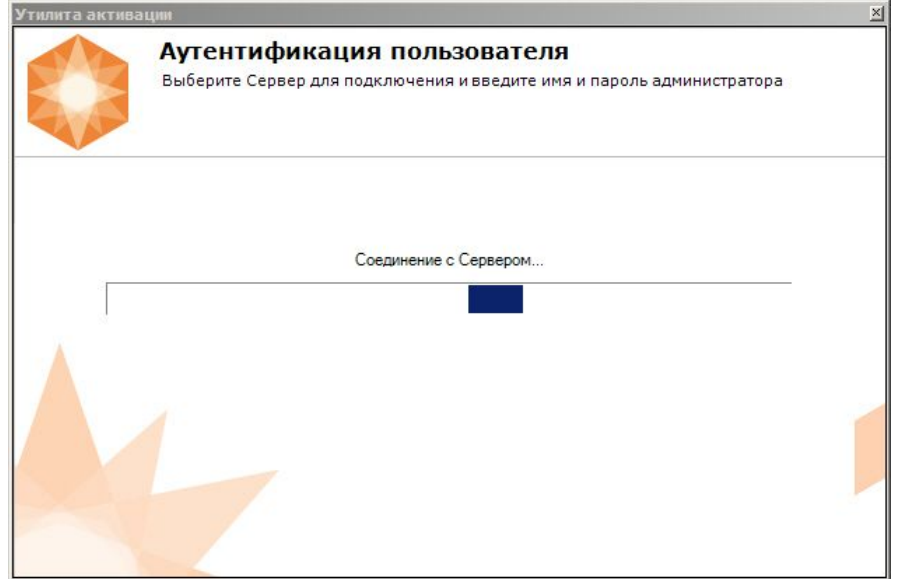

### Будет отображена страница загрузки.

После завершения загрузки отобразится главная страница утилиты активации.

### **Примечание.**

Для выполнения активации подключение должно выполняться к Серверу, который включен в ITV-домен. В противном случае будет выведено сообщение об ошибке.

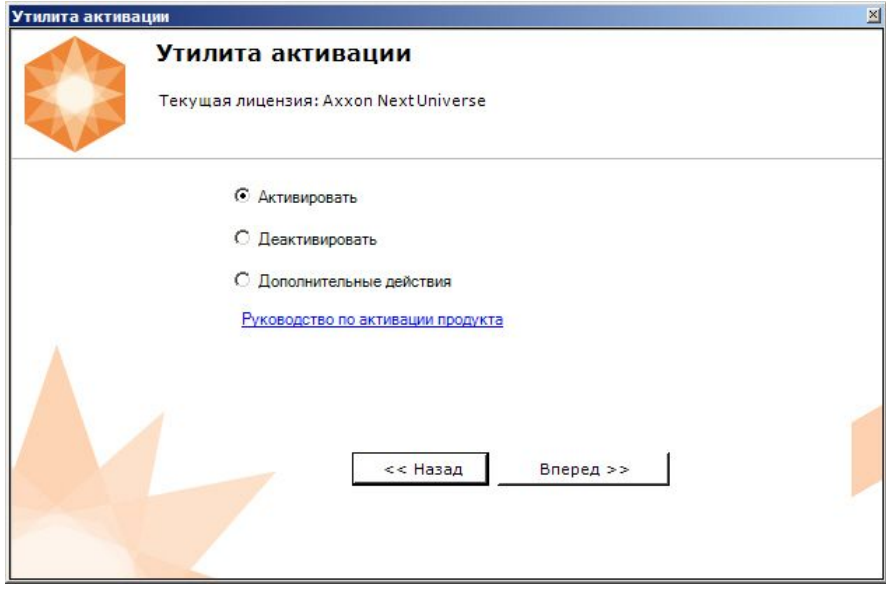

# <span id="page-10-0"></span>3 Активация бесплатной лицензии Интеллект X Free

Для активации бесплатной лицензии *Интеллект X Free* необходимо выполнить следующие действия:

1. На главной странице утилиты активации выбрать **Активировать** и нажать **Вперед**.

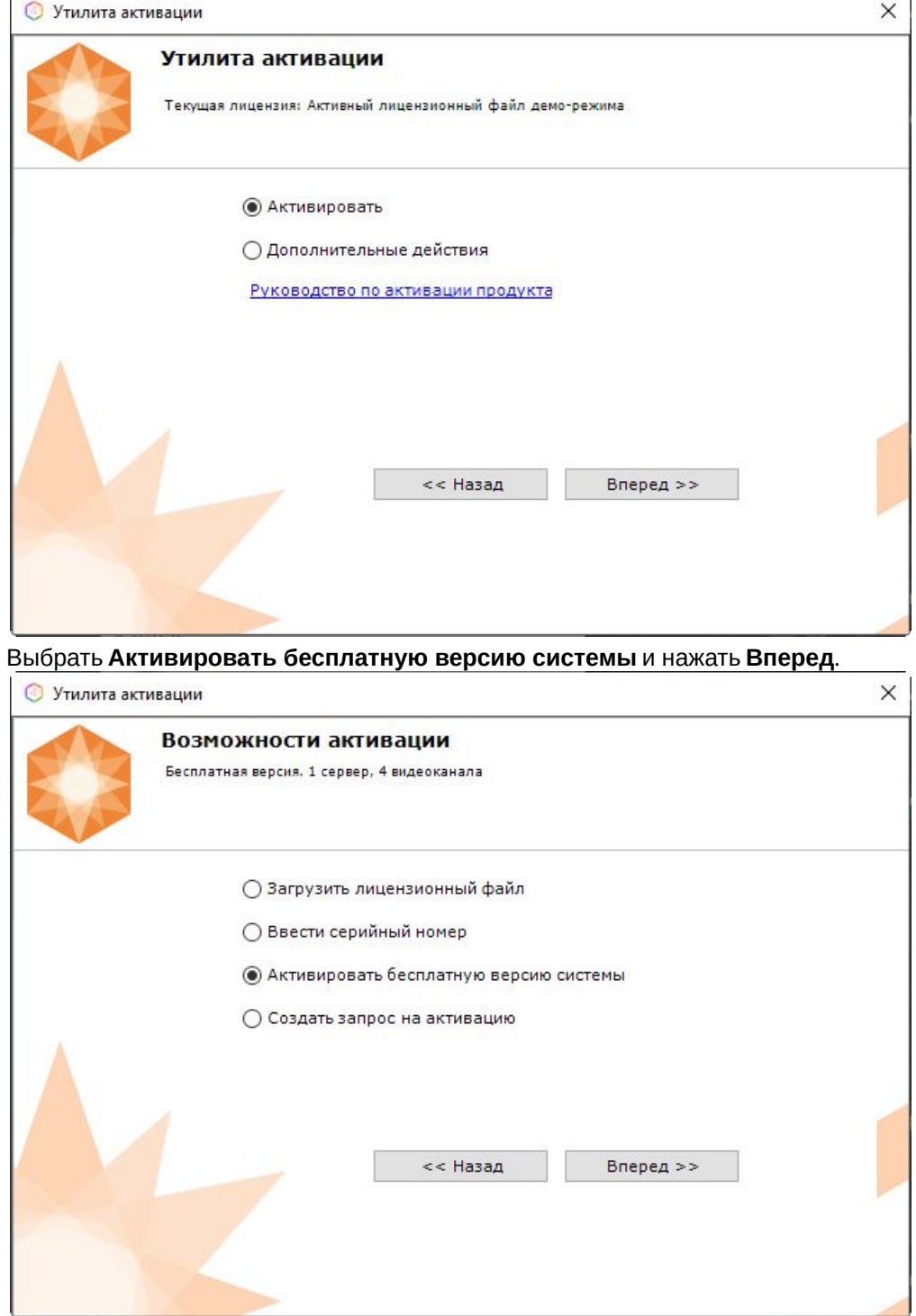

2.

### **Внимание!**

Количество камер, созданных в системе, на момент активации не должно превышать 4.

Будет отправлен запрос на активацию через Интернет.

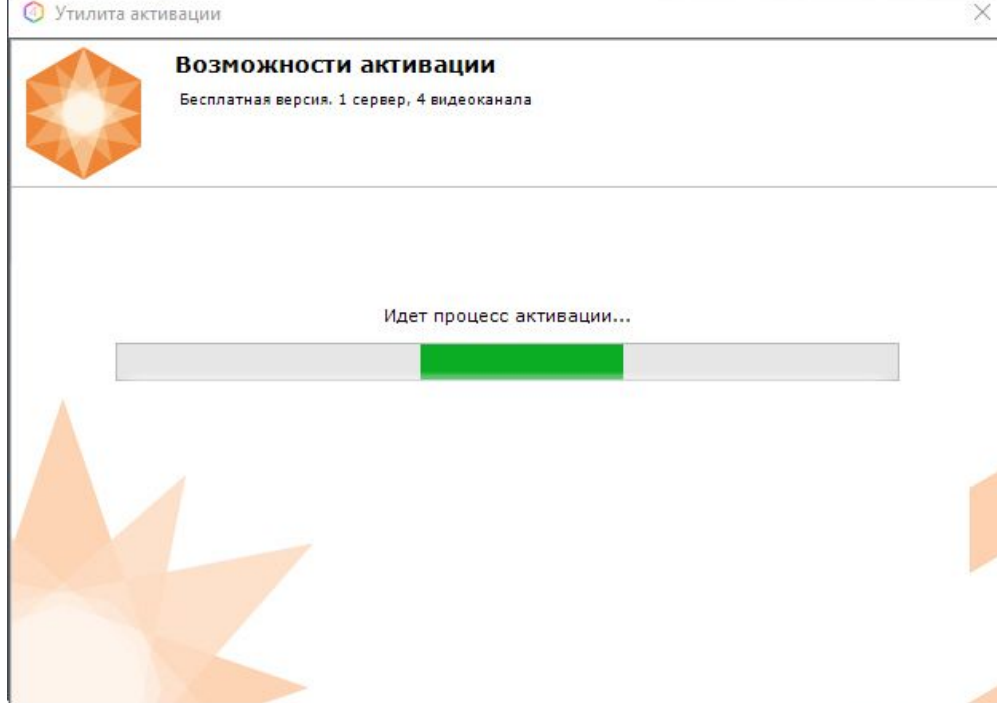

В случае успешного завершения активации на сервере лицензирования (<https://sale.itvgroup.ru/sale/>) произойдет автоматическая загрузка и распространение лицензионного файла в системе.

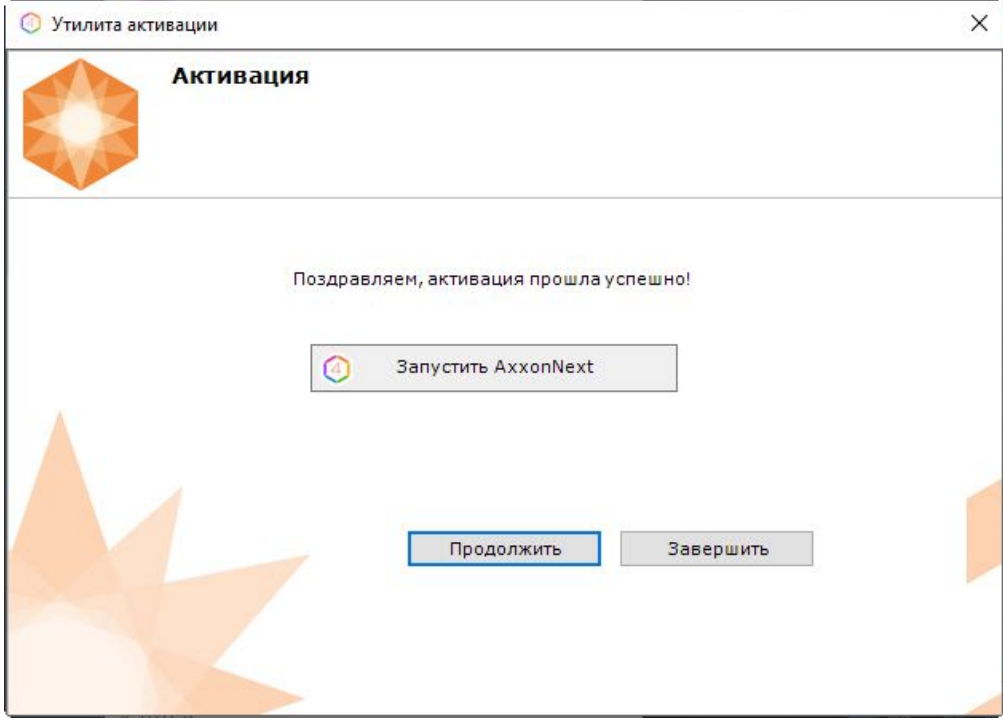

Активация лицензии *Интеллект X Free* завершена.

## **Примечание**

Для возврата на главную страницу утилиты активации необходимо нажать кнопку **Продолжить**, для выхода − **Завершить**, для закрытия утилиты и запуска Клиента *Интеллект X −* **Запустить ITVNext**.

В том случае, если на компьютере нет соединения с интернетом, будет предложено сохранить файл запроса на активацию любым из предложенных способов:

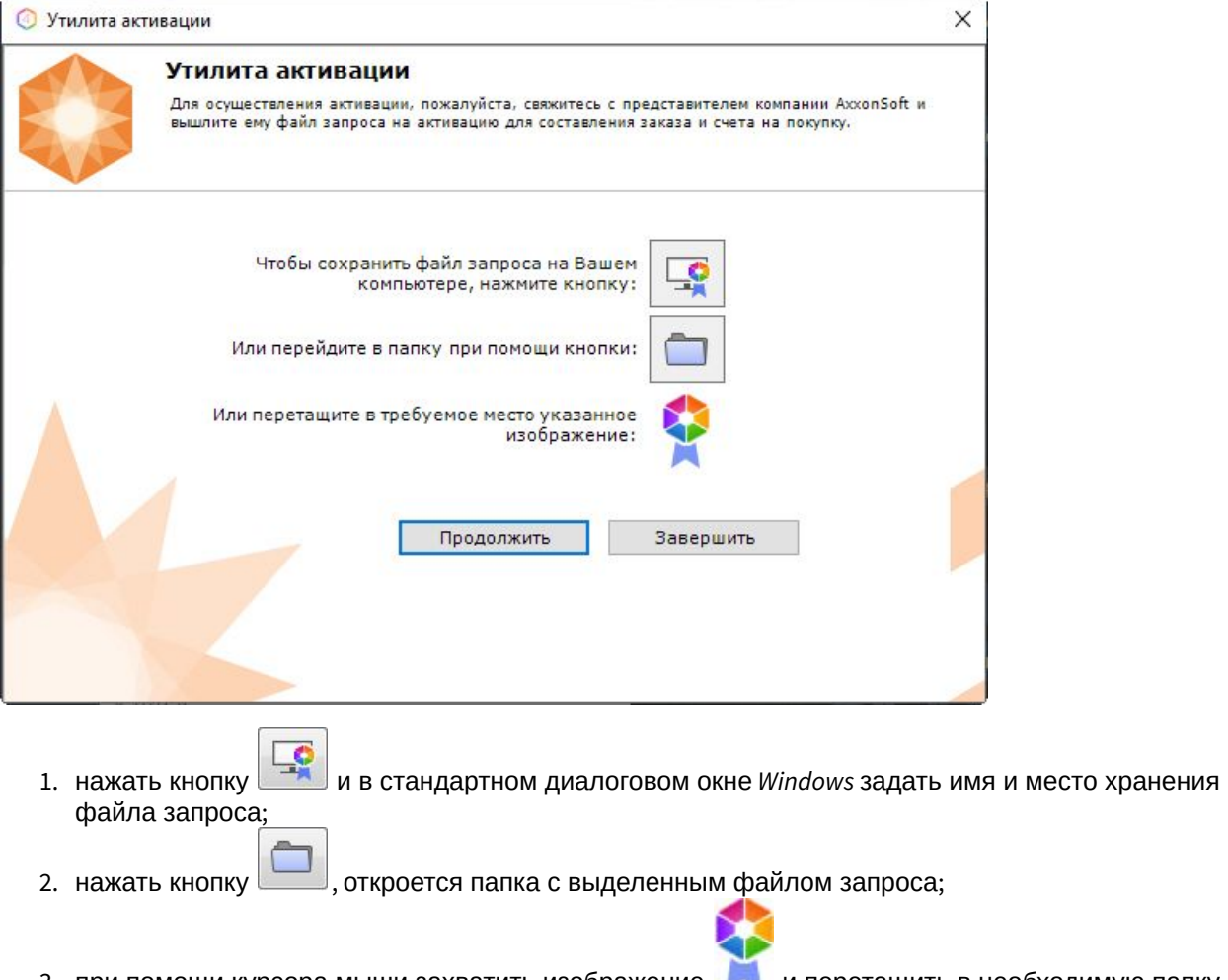

3. при помощи курсора мыши захватить изображение и перетащить в необходимую папку.

Далее следует файл запроса передать представителю компании ITV или самостоятельно сгенерировать лицензионный файл на сервере лицензирования (см. Генерация лицензионного файла "Интеллект X Free Version"(see page 0)), а после этого загрузить лицензионный файл в систему (см. [Активация путем распространения лицензионного файла](#page-15-0)(see page 16)).

### **Внимание!**

Для корректной работы ПК *Интеллект X* после активации лицензии требуется перезапустить Сервер.

# <span id="page-13-0"></span>4 Активация платной лицензии Интеллект X

Активация платной лицензии Интеллект X осуществляется по следующему алгоритму:

- 1. Создание файла запроса на активацию, который необходимо передать менеджеру компании ITV.
- 2. Оплата заказа и получение лицензионного файла или серийного номера.
- 3. Активация лицензии.

## <span id="page-13-1"></span>4.1 Создание запроса на активацию

Создание запроса на активацию осуществляется следующим способом:

- 1. В демо-режиме добавить в ITV-домен необходимые Серверы, если предполагается создание распределенной системы безопасности.
- 2. На главной странице утилиты активации выбрать **Активировать** и нажать кнопку **Вперед**.

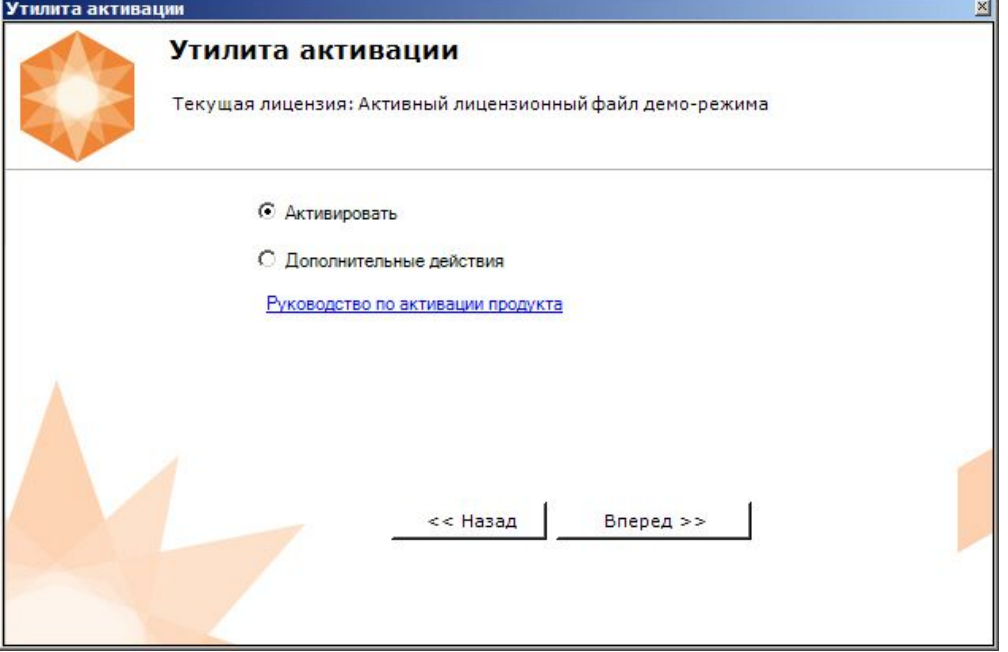

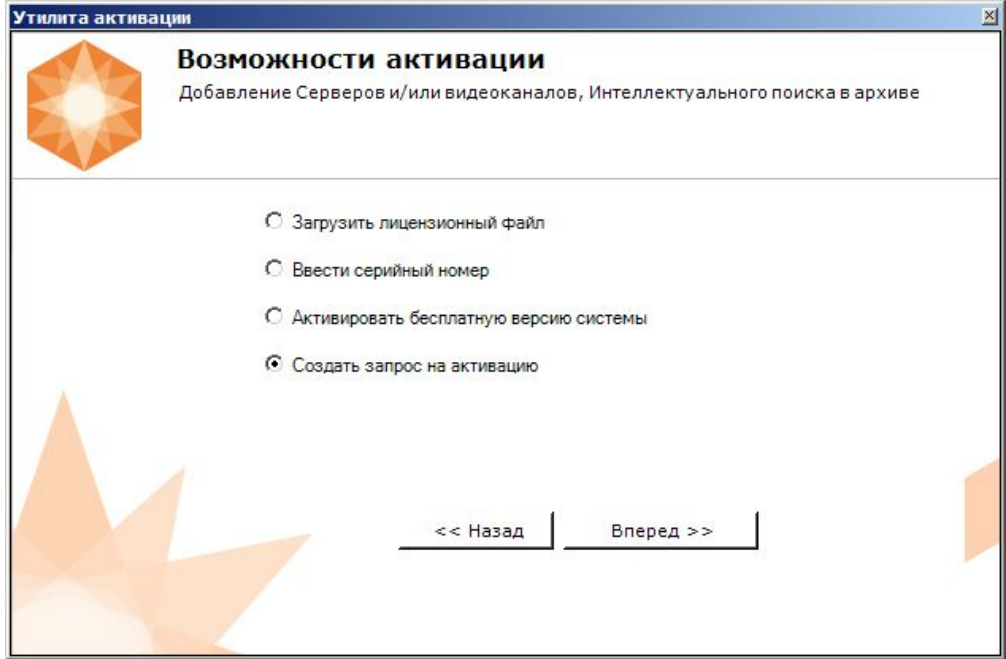

3. Выбрать **Создать запрос на активацию** и нажать кнопку **Вперед**.

### **Примечание**

При создании файла запроса все Сервера ITV-домена, на которые создается ключ, должны быть включены (т.е. находиться в сети). Файл запроса не будет создан, если хотя бы один из выбранных Серверов недоступен с Сервера, на котором производится создание файла запроса.

4. Сохранить файл запроса на активацию любым из предложенных способов:

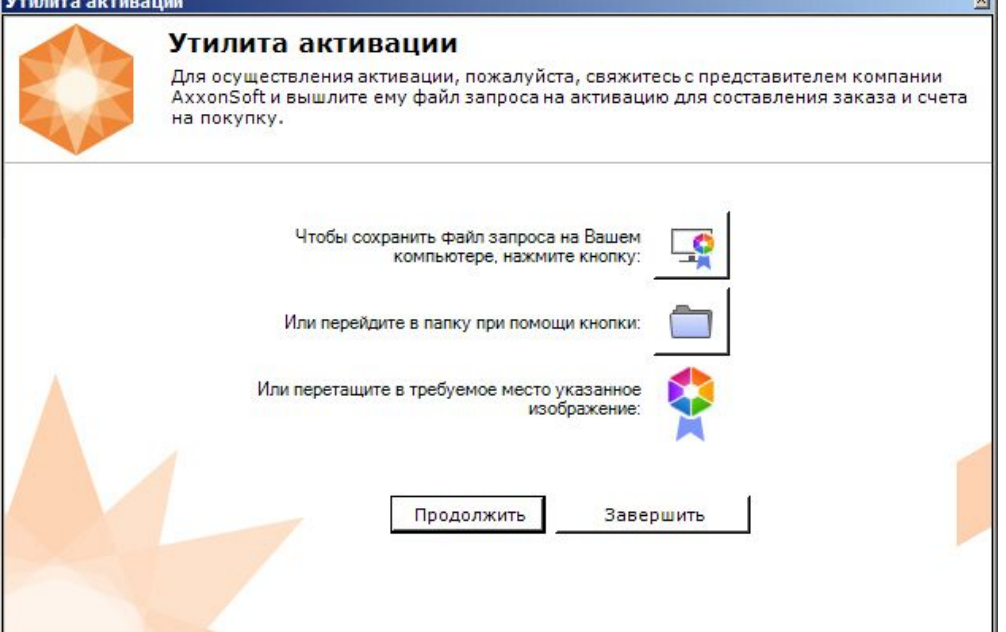

 $\mathbf{u}$ 

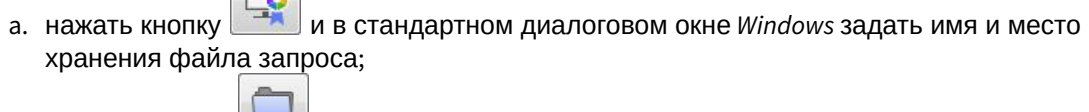

- b. нажать кнопку  $\Box$ , откроется папка с выделенным файлом запроса;
- c. при помощи курсора мыши захватить изображение и перетащить в необходимую папку.

Создание запроса на активацию завершено.

 $\sqrt{2}$ 

## **Примечание**

Для возврата на главную страницу утилиты активации необходимо нажать кнопку **Продолжить**, для выхода − **Завершить**.

## <span id="page-15-0"></span>4.2 Активация путем распространения лицензионного файла

Активация лицензии *Интеллект X* при наличии лицензионного файла осуществляется следующим способом:

1. На главной странице утилиты активации выбрать **Активировать** и нажать **Вперед**.

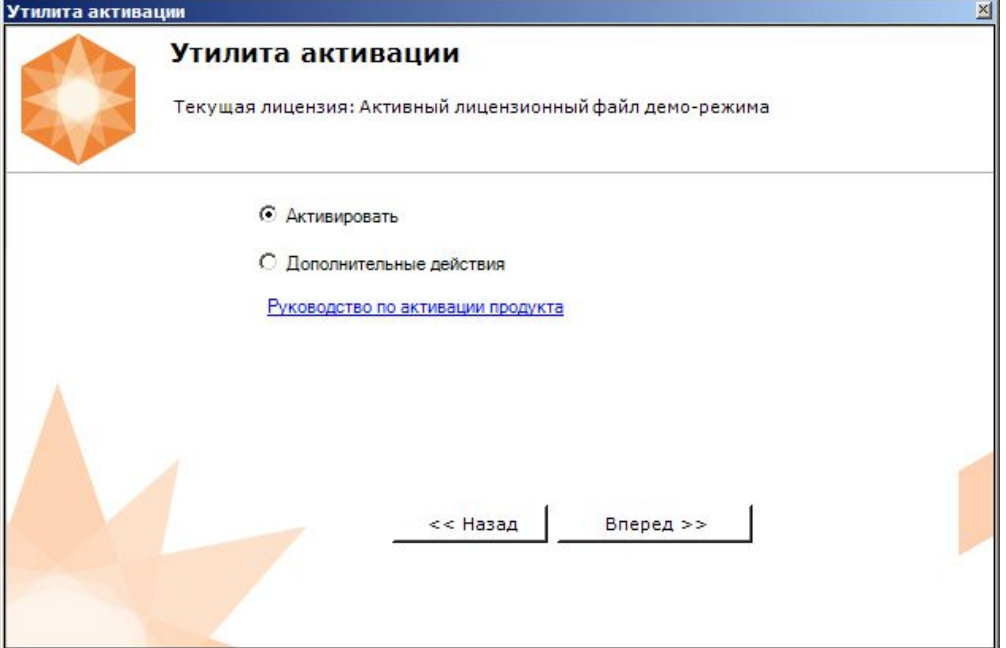

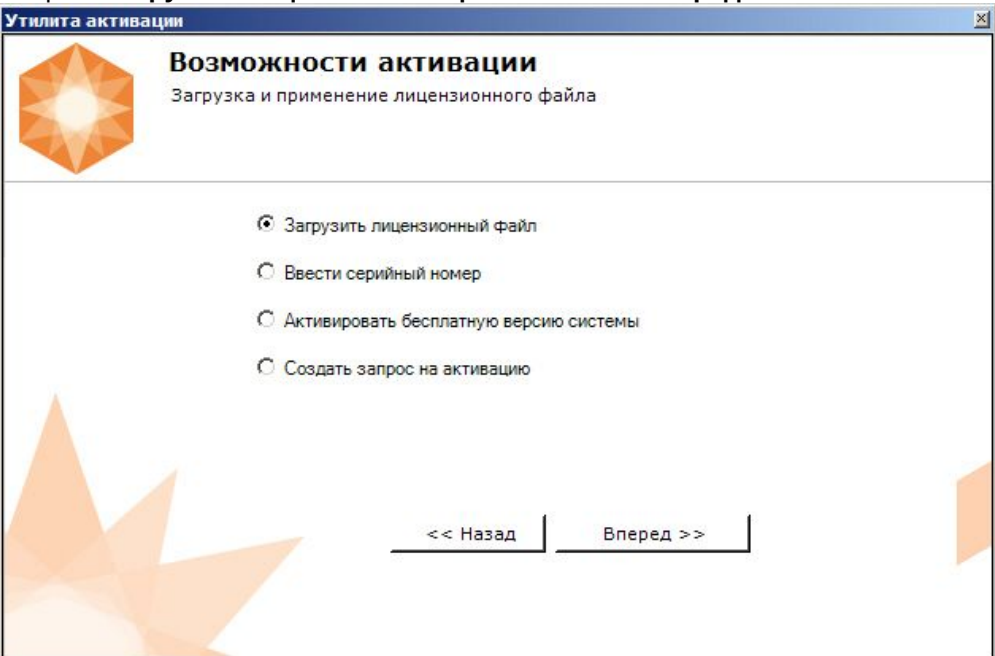

2. Выбрать **Загрузить лицензионный файл** и нажать **Вперед**.

3. Загрузить лицензионный файл одним из следующих способов:

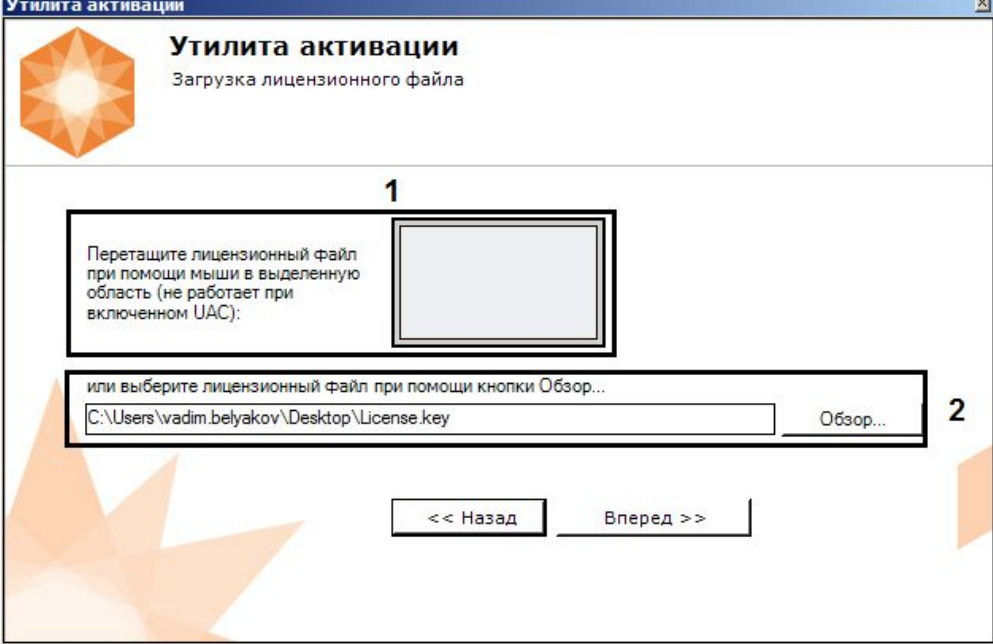

- a. перетащить лицензионный файл в выделенную область (**1**).
- b. нажать кнопку **Обзор…** и выбрать лицензионный файл (**2**).

#### 4. Нажать кнопку **Вперед**.

Произойдет загрузка лицензионного файла в систему.

### **Внимание!**

Конфигурация системы (количество Серверов, видеоканалов и детекторов) в момент активации не должна превышать функционал, указанный в лицензионном файле.

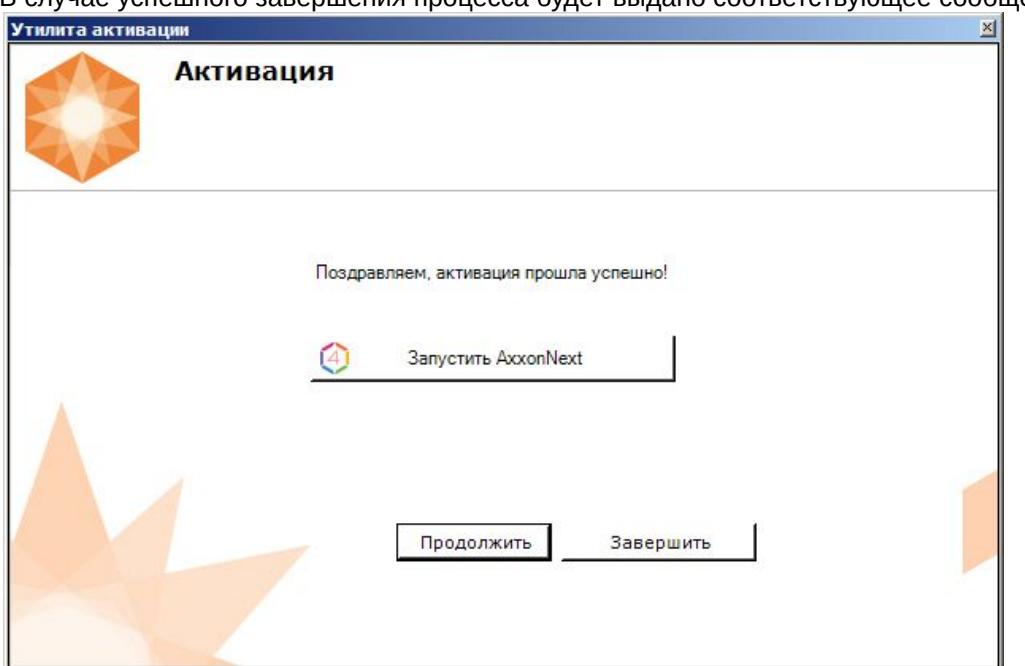

В случае успешного завершения процесса будет выдано соответствующее сообщение.

Активация лицензии *Интеллект X* завершена.

### **Внимание!**

Для корректной работы ПК *Интеллект X* после активации лицензии требуется перезапустить Сервер.

### **Примечание**

Для возврата на главную страницу утилиты активации необходимо нажать кнопку **Продолжить**, для выхода *−* **Завершить**, для закрытия утилиты и запуска Клиента *Интеллект X −* **Запустить ITVNext**.

# <span id="page-17-0"></span>4.3 Активация путем ввода серийного номера

Активация лицензии *Интеллект X* при наличии серийного номера осуществляется следующим способом:

1. На главной странице утилиты активации выбрать **Активировать** и нажать **Вперед**.

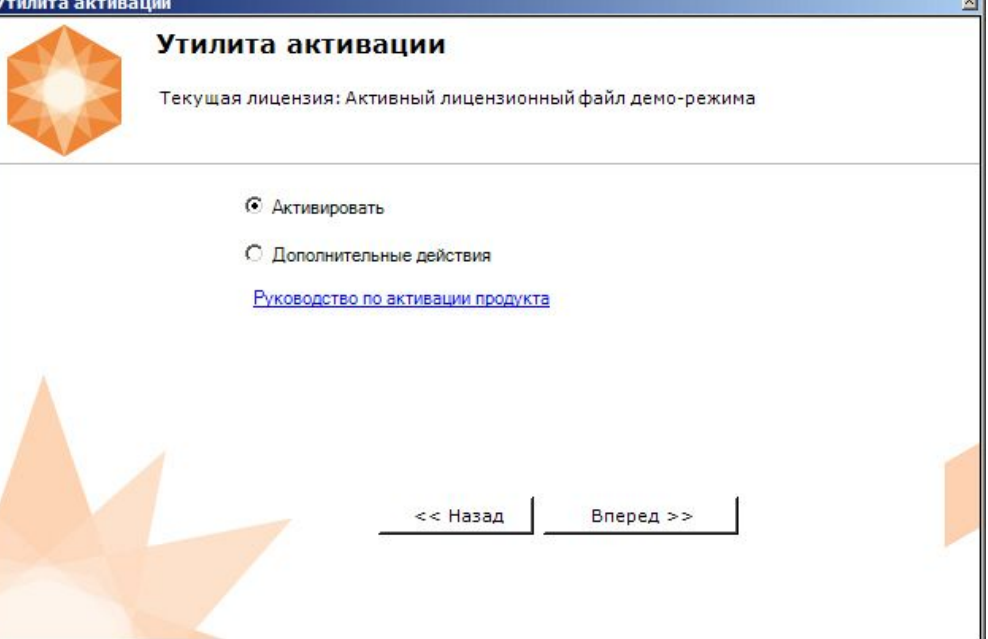

2. Выбрать **Ввести серийный номер** и нажать **Вперед**.

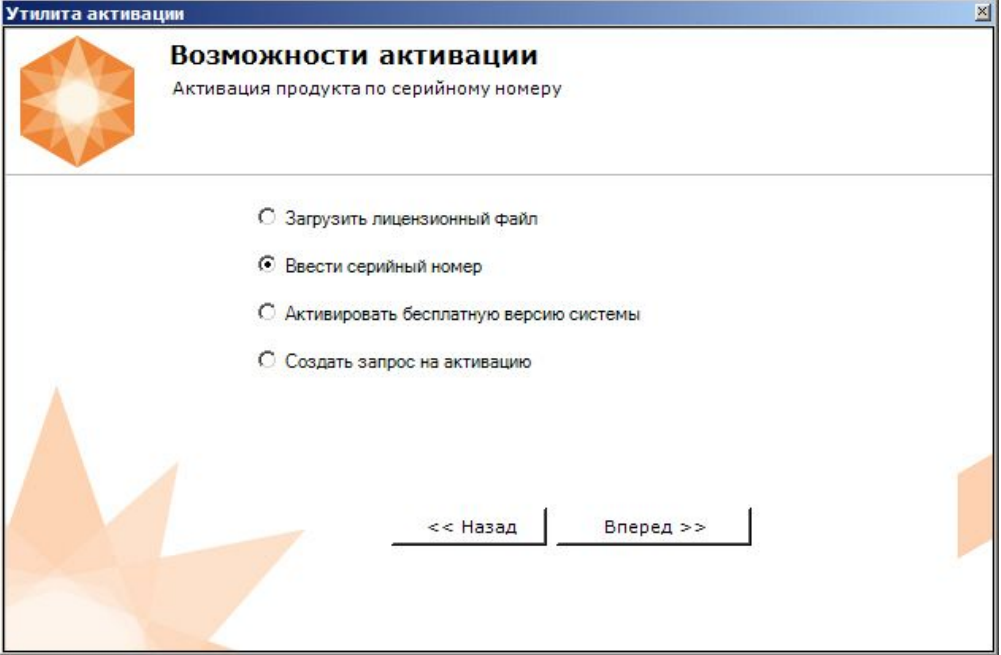

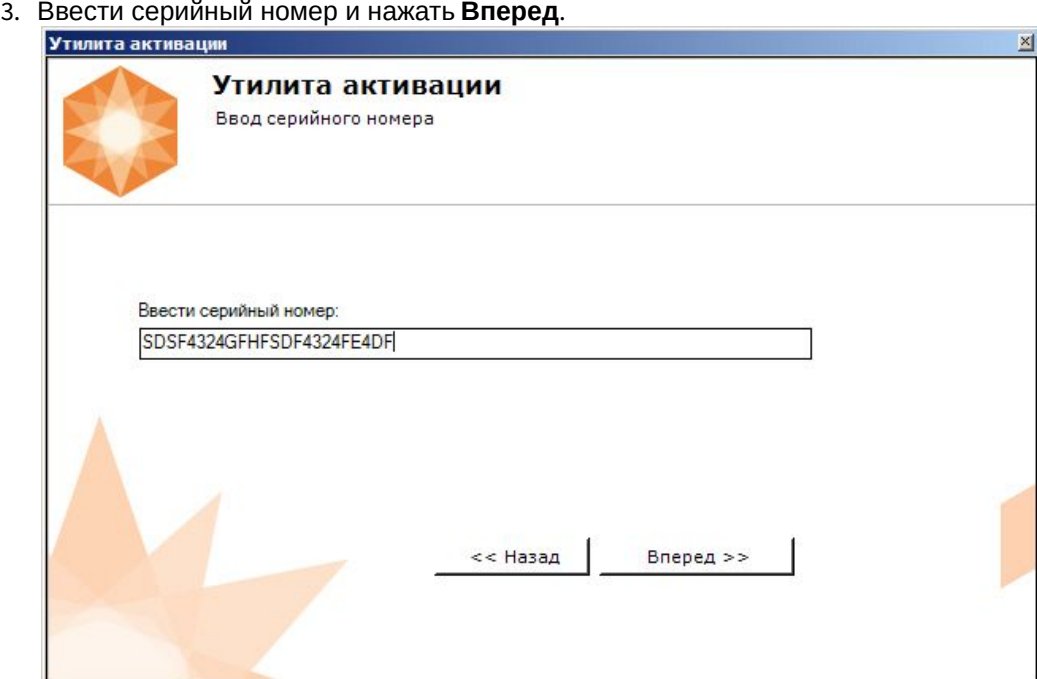

- 4. Если в ITV-домене или в лицензионном файле более одного Сервера, то откроется окно, в
- [котором указано максимальное количество модулей для активации](#page-13-1) (см. Создание запроса на активацию(see page 14)). По умолчанию модули между Серверами будут поделены поровну.

## **Внимание!**

Если в лицензионном файле и в ITV-домене только один компьютер, то на него автоматически активируются все приобретенные модули.

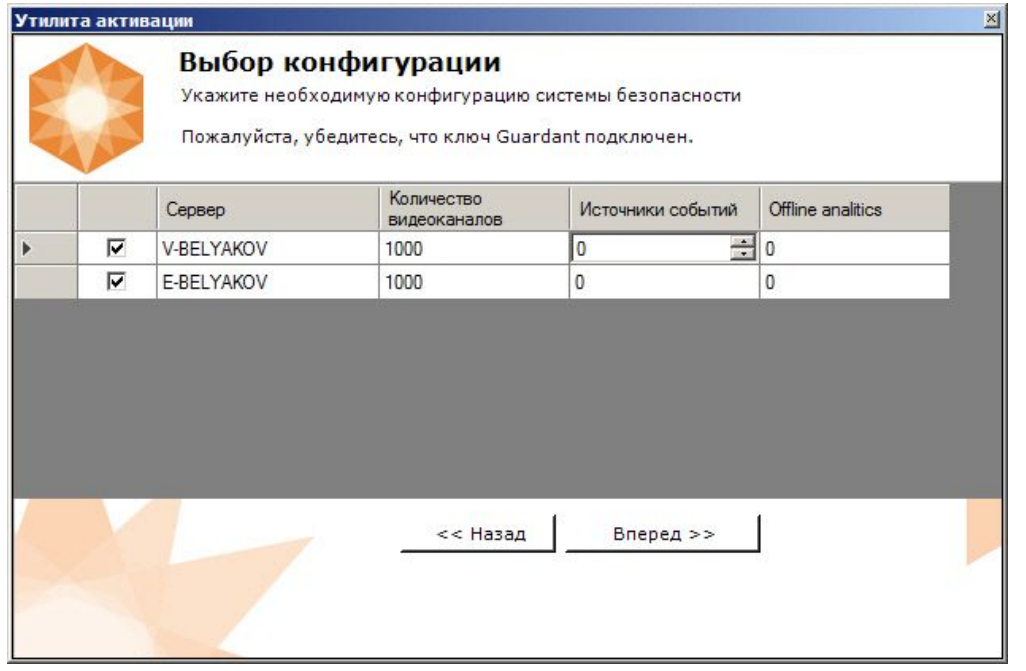

5. Выбрать необходимое количество модулей для активации и нажать кнопку **Вперед**.

Будет отправлен запрос на активацию через Интернет.

В случае успешного завершения активации на сервере лицензирования (<https://sale.itvgroup.ru/sale/>), произойдет автоматическая загрузка и распространение лицензионного файла в системе.

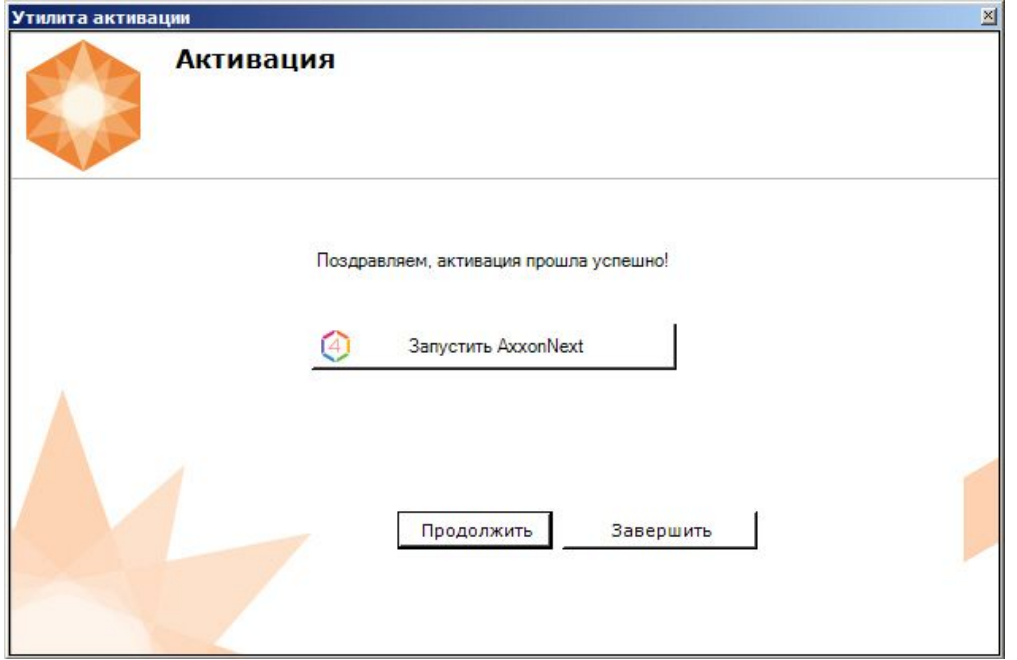

Активация лицензии *Интеллект X* завершена.

### **Примечание**

Для возврата на главную страницу утилиты активации необходимо нажать кнопку **Продолжить**, для выхода − **Завершить,** для закрытия утилиты и запуска Клиента *Интеллект X −* **Запустить ITVNext.**

В том случае, если на компьютере нет соединения с интернетом, будет предложено сохранить файл запроса на активацию любым из предложенных способов:

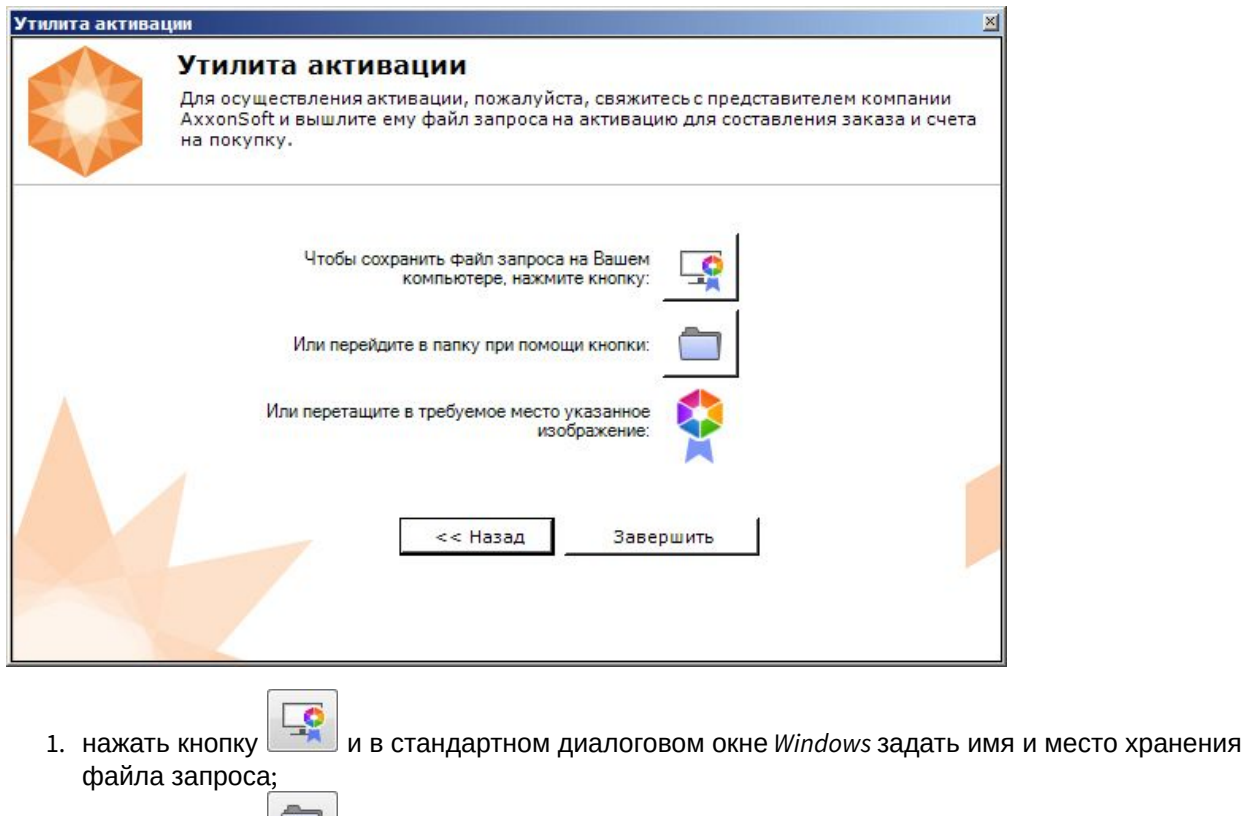

- 2. нажать кнопку  $\llbracket \quad \ldots \rrbracket$ , откроется папка с выделенным файлом запроса;
- 3. при помощи курсора мыши захватить изображение и перетащить в необходимую папку.

Далее следует файл запроса передать представителю компании *ITV* или самостоятельно [сгенерировать лицензионный файл на сервере лицензирования](https://docs.itvgroup.ru/confluence/pages/viewpage.action?pageId=115607651#id-%D0%93%D0%B5%D0%BD%D0%B5%D1%80%D0%B0%D1%86%D0%B8%D1%8F%D0%BB%D0%B8%D1%86%D0%B5%D0%BD%D0%B7%D0%B8%D0%BE%D0%BD%D0%BD%D1%8B%D1%85%D1%84%D0%B0%D0%B9%D0%BB%D0%BE%D0%B2%D1%87%D0%B5%D1%80%D0%B5%D0%B7%D0%B2%D0%B5%D0%B1-%D0%B8%D0%BD%D1%82%D0%B5%D1%80%D1%84%D0%B5%D0%B9%D1%81%D1%81%D0%B5%D1%80%D0%B2%D0%B5%D1%80%D0%B0%D0%BB%D0%B8%D1%86%D0%B5%D0%BD%D0%B7%D0%B8%D1%80%D0%BE%D0%B2%D0%B0%D0%BD%D0%B8%D1%8F-%D0%93%D0%B5%D0%BD%D0%B5%D1%80%D0%B0%D1%86%D0%B8%D1%8F%D0%BB%D0%B8%D1%86%D0%B5%D0%BD%D0%B7%D0%B8%D0%BE%D0%BD%D0%BD%D0%BE%D0%B3%D0%BE%D1%84%D0%B0%D0%B9%D0%BB%D0%B0AxxonNext) (см. Генерация лицензионного файла Axxon Next<sup>61</sup>), [а после этого загрузить лицензионный файл в систему](#page-15-0) (см. Активация путем распространения лицензионного файла(see page 16)).

### **Внимание!**

Для корректной работы ПК *Интеллект X* после активации лицензии требуется перезапустить Сервер.

<sup>61</sup> https://docs.itvgroup.ru/confluence/pages/viewpage.action?pageId=115607651#id-Генерациялицензионныхфайловчерезвебинтерфейссервералицензирования-ГенерациялицензионногофайлаAxxonNext

# <span id="page-22-0"></span>5 Обновление лицензии

Обновление лицензии в системе осуществляется по следующей схеме:

- 1. Деактивация установленной лицензии (см. [Деактивация лицензии](#page-24-0)(see page 25)).
- 2. Создание запроса на активацию (см. [Создание запроса на активацию](#page-13-1)(see page 14)) и оплата лицензии.
- 3. Активация лицензии в системе (см. Активация путем ввода серийного номера(see page 18), [Активация путем распространения лицензионного файла](#page-17-0)(see page 16)).

## **Примечание**

Второй пункт опускается, если необходимо активировать уже оплаченные возможности системы.

# <span id="page-23-0"></span>6 Перенос лицензии на другой компьютер c сохранением конфигурации

Перенос лицензии ПК *Интеллект X* с сохранением конфигурации на другой компьютер возможен только при лицензировании связкой лицензионного файла и ключа Guardant и только в том случае, если сетевое имя нового компьютера совпадает с именем старого.

Для переноса лицензии необходимо выполнить следующие действия:

- 1. Сохранить лицензионный файл (см. [Сохранение лицензионного файла](#page-26-1)(see page 27)).
- 2. Удалить ПК *Интеллект X* с сохранением конфигурации на старом компьютере (см. [Удаление](https://docs.itvgroup.ru/confluence/pages/viewpage.action?pageId=246785915)<sup>62</sup>).
- 3. Скопировать папку с конфигурацией на новый компьютер (по умолчанию *C: \ProgramData\ITV\ITVNext*).
- 4. Установить ПК *Интеллект X*  на новом компьютере.
- 5. [Распространить в системе лицензионный файл](#page-15-0) (см. Активация путем распространения лицензионного файла(see page 16)) и вставить ключ Guardant.

Перенос лицензии ПК *Интеллект X* с сохранением конфигурации на другой компьютер завершен.

<sup>62</sup> https://docs.itvgroup.ru/confluence/pages/viewpage.action?pageId=246785915

# <span id="page-24-0"></span>7 Деактивация лицензии

Для удаления лицензионного файла из системы необходимо выполнить следующие действия:

1. На главной странице утилиты активации выбрать **Деактивировать** и нажать **Вперед**.

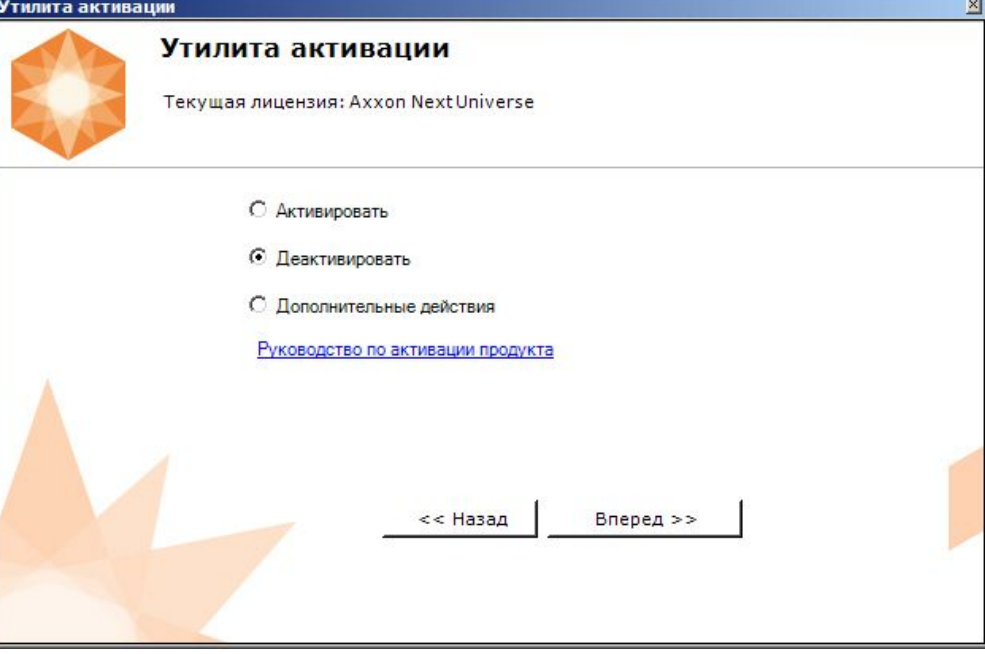

2. При необходимости сохранить лицензионный файл одним из предложенных способов. Нажать **Вперед**.

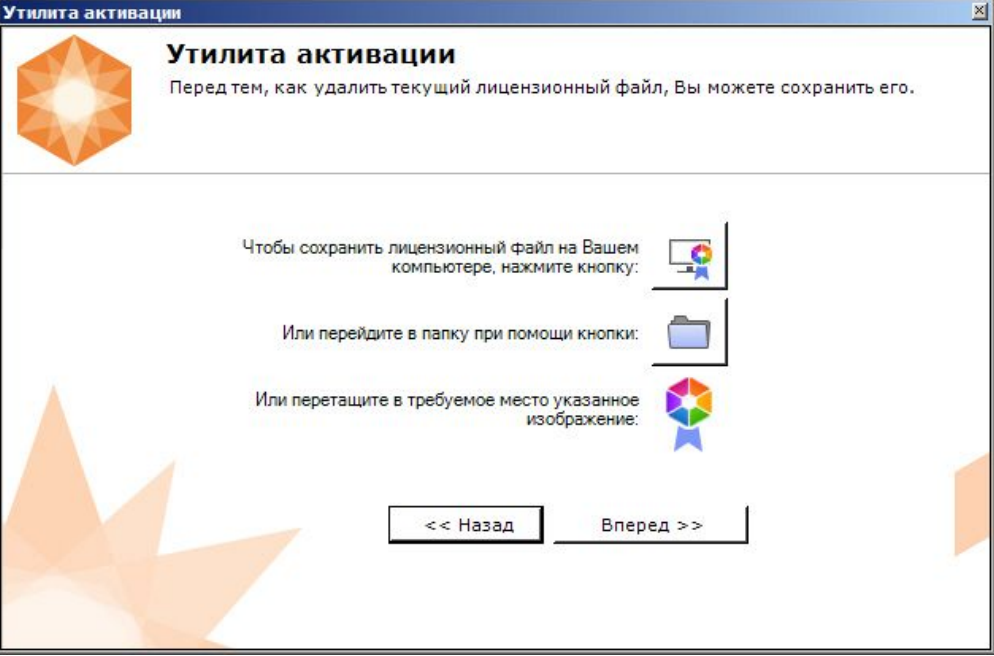

3. Подтвердить удаление лицензионного файла.

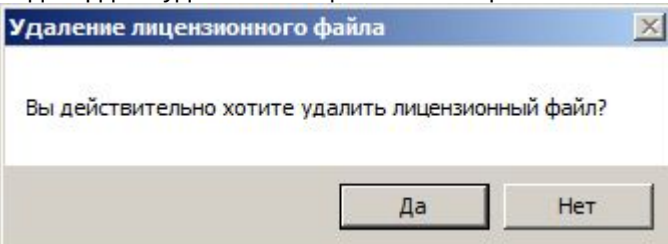

При успешном выполнении операции будет выведено соответствующее сообщение.

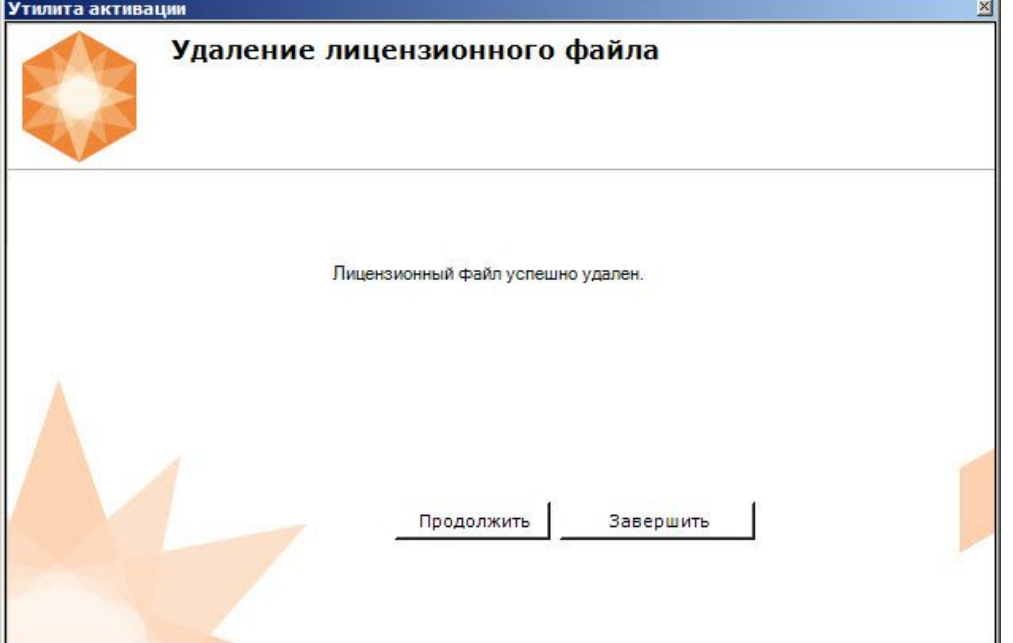

Удаление лицензионного файла из системы завершено. После удаления лицензионного файла из системы произойдет активация демо-лицензии.

## **Примечание**

Для возврата на главную страницу утилиты активации необходимо нажать кнопку **Продолжить**, для выхода − **Завершить**.

### **Внимание!**

Для корректной работы ПК *Интеллект X* после деактивации лицензии требуется перезапустить Сервер.

# <span id="page-26-0"></span>8 Дополнительные действия в утилите активации

# <span id="page-26-1"></span>8.1 Сохранение лицензионного файла

Для сохранения лицензионного файла необходимо выполнить следующие действия:

1. На главной странице утилиты активации выбрать **Дополнительные действия** и нажать кнопку **Вперед**.

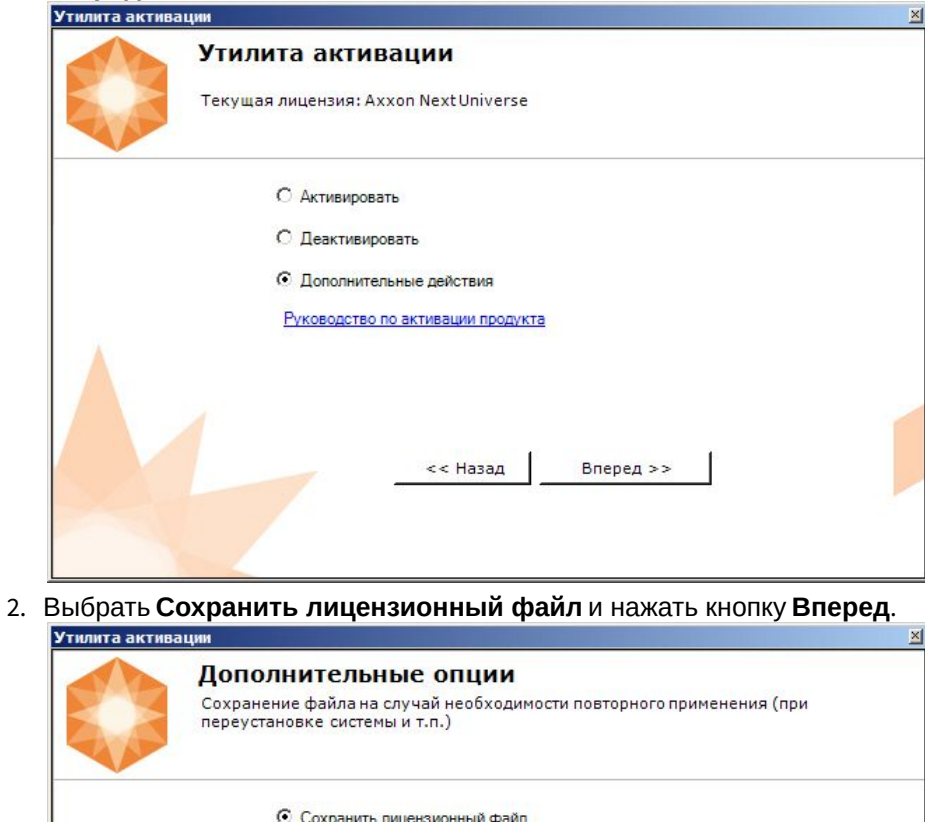

О Изменить имя Аххоп-домена С Исключить из Аххоп-домена

<< Назад

Вперед >>

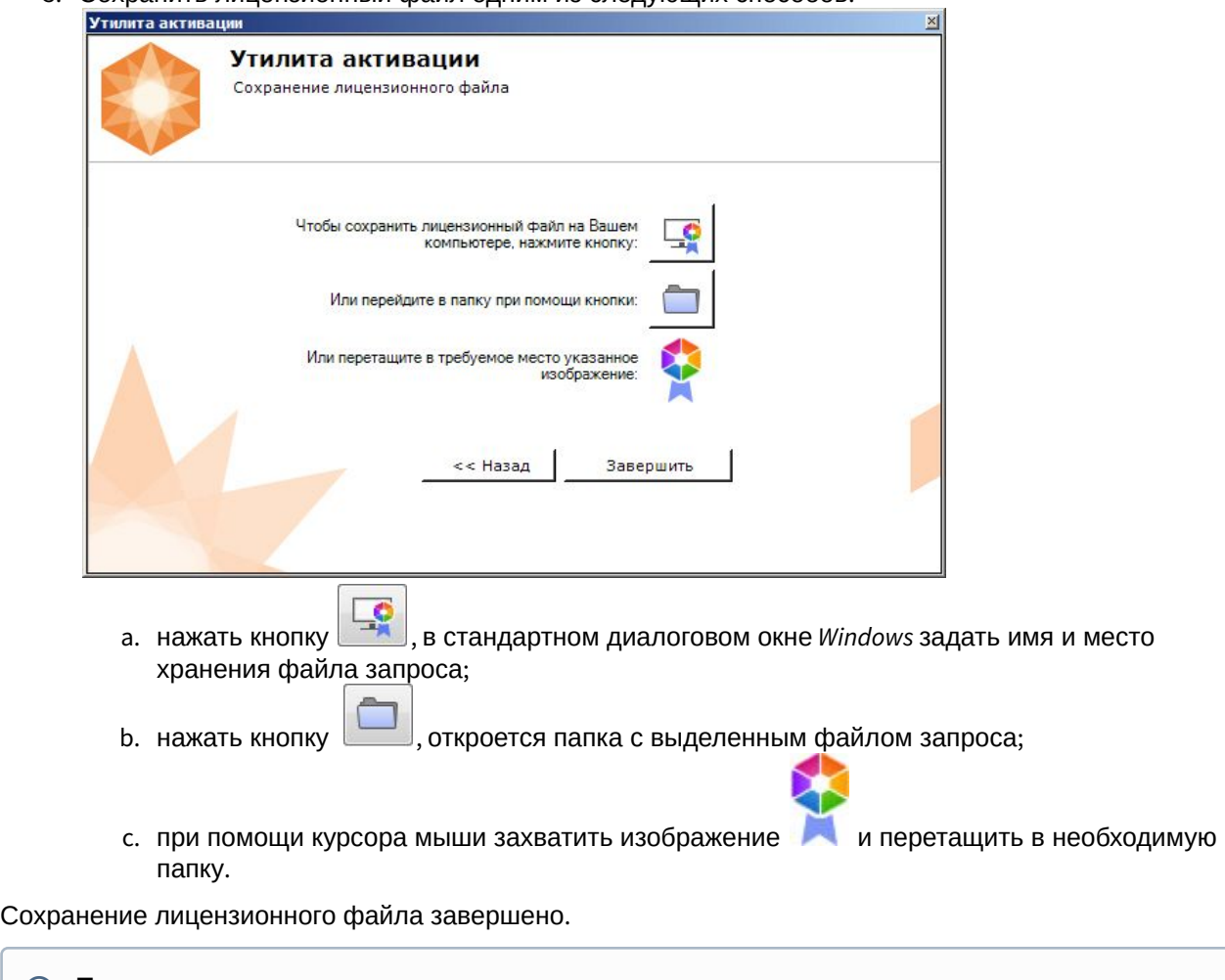

3. Сохранить лицензионный файл одним из следующих способов.

### **Примечание**

Для возврата на главную страницу утилиты активации необходимо нажать кнопку **Назад**, для выхода − **Завершить**.

# <span id="page-27-0"></span>8.2 Изменение имени ITV-домена

Для изменения имени ITV-домена, заданного при установке системы, необходимо выполнить следующие действия:

1. На главной странице утилиты активации выбрать **Дополнительные действия** и нажать кнопку **Вперед**.

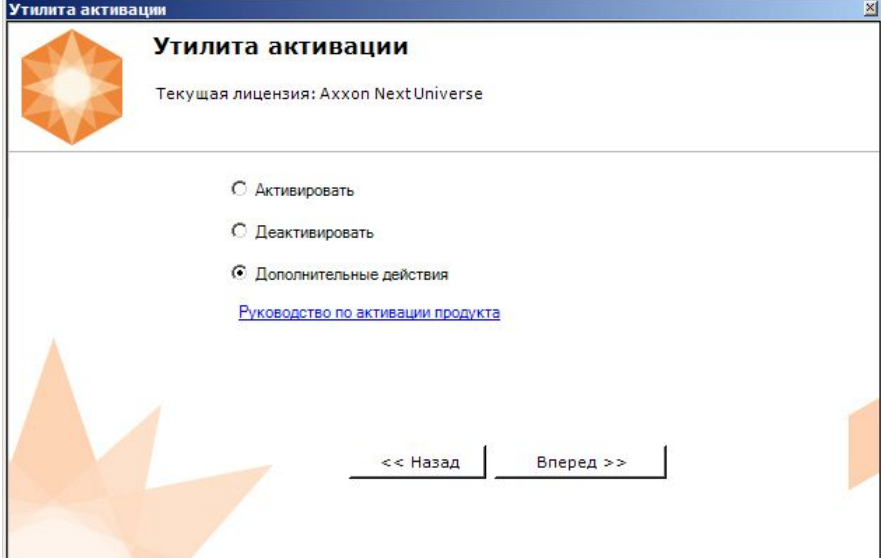

2. Выбрать **Изменить имя ITV-домена** и нажать **Вперед**.

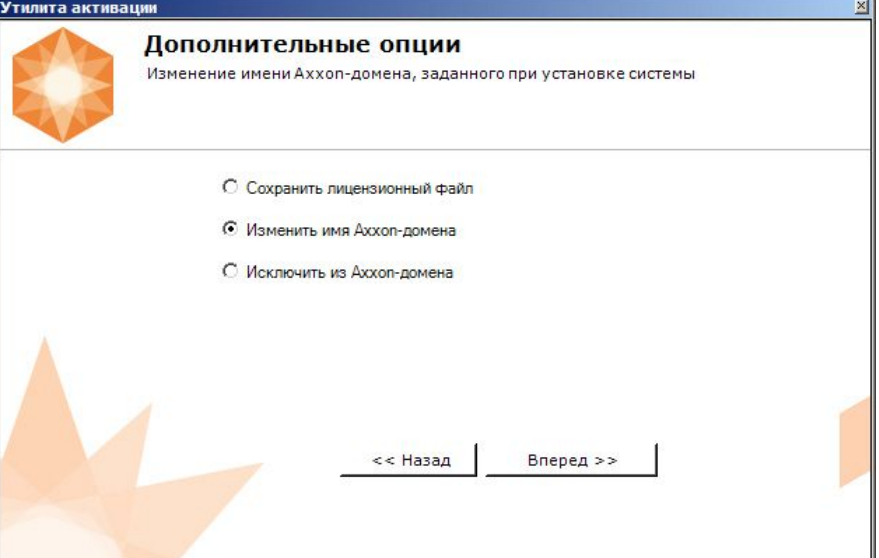

3. Ввести новое имя ITV-домена и нажать кнопку **Вперед**.

## **Примечание.**

Имя ITV-домена может содержать только латинские буквы, арабские цифры и знак минуса (**-**). Знак минуса не может быть первым или последним в имени.

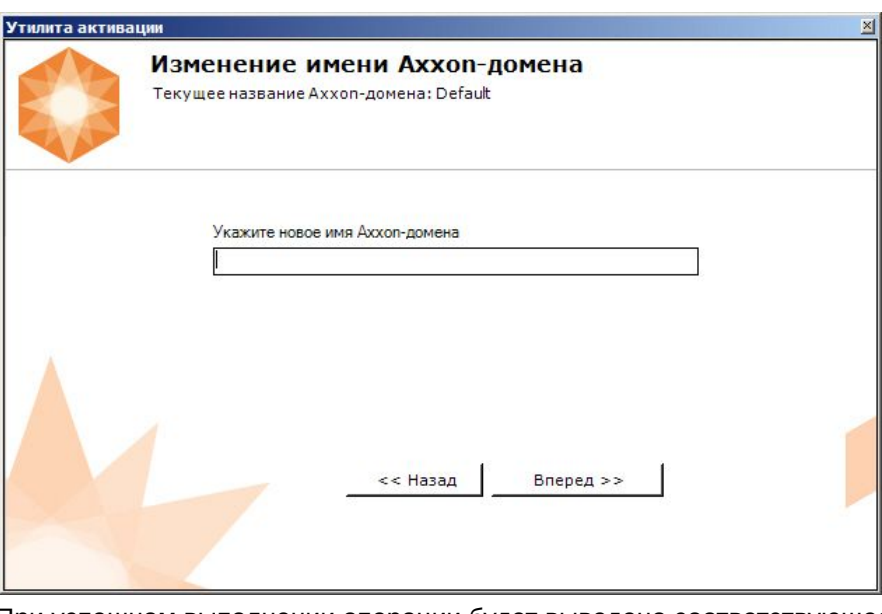

При успешном выполнении операции будет выведено соответствующее сообщение.

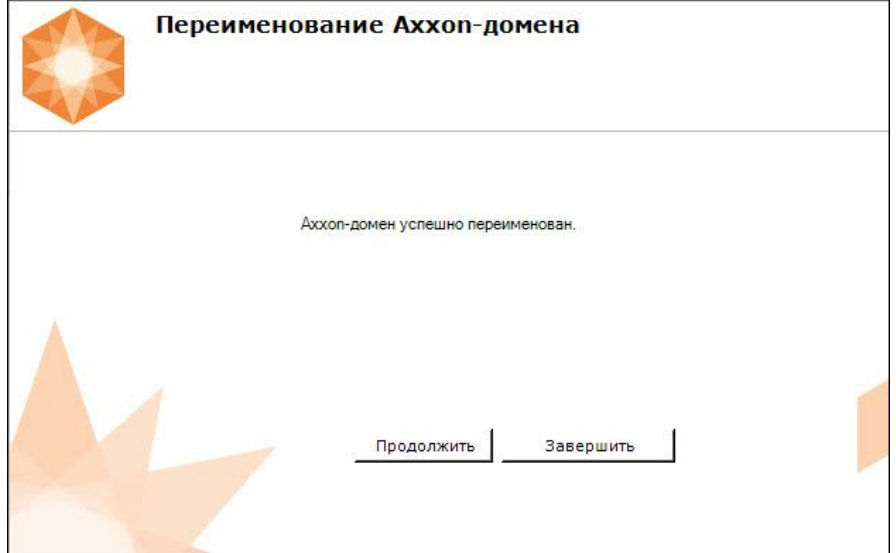

Переименование ITV-домена завершено.

### **Примечание**

Для возврата на главную страницу утилиты активации необходимо нажать кнопку **Продолжить**, для выхода − **Завершить**.

## <span id="page-29-0"></span>8.3 Исключение текущего Сервера из ITV-домена

Для исключения Сервера, к которому в данный момент произведено подключение в утилите активации, из ITV-домена необходимо выполнить следующие действия:

1. На главной странице утилиты активации выбрать **Дополнительные действия** и нажать кнопку **Вперед**.

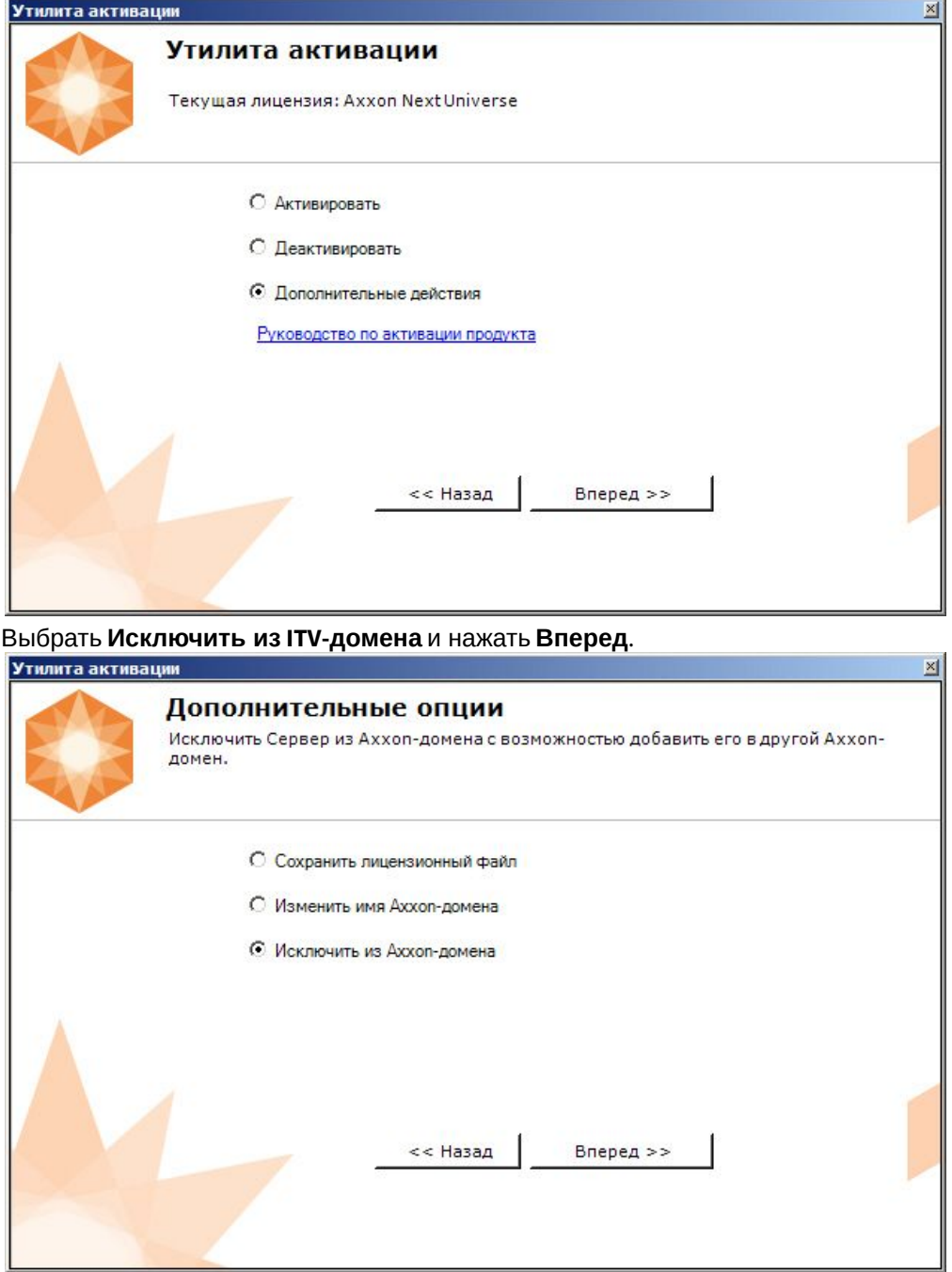

2.

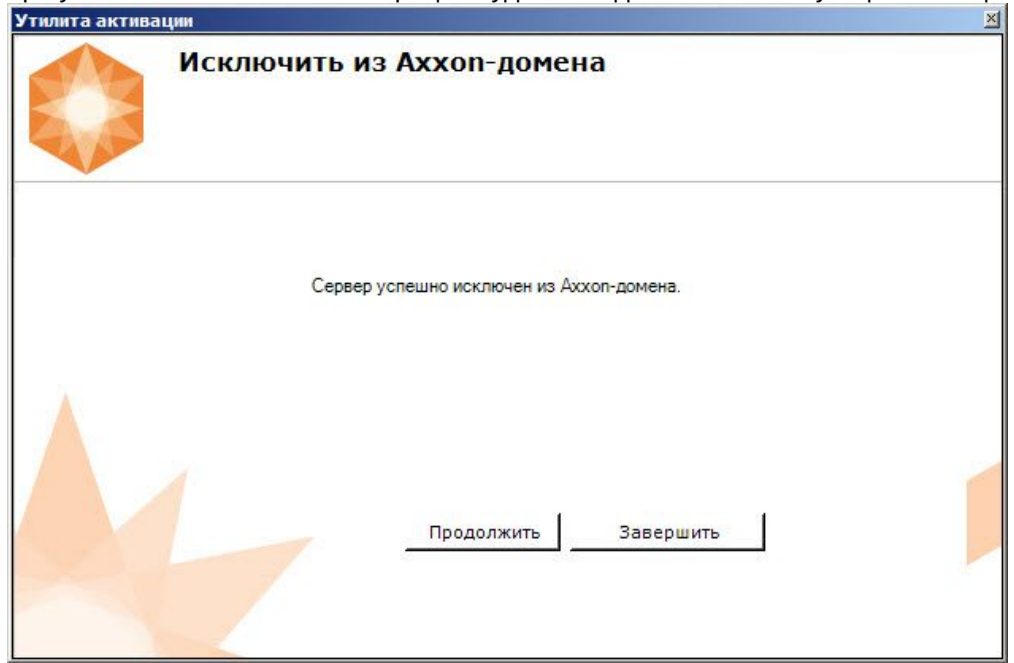

При успешном выполнении операции будет выведено соответствующее сообщение.

Исключение Сервера из ITV-домена завершено.

## **Примечание**

Для возврата на главную страницу утилиты активации необходимо нажать кнопку **Продолжить**, для выхода − **Завершить**.

# <span id="page-32-0"></span>9 Генерация лицензионных файлов через вебинтерфейс сервера лицензирования

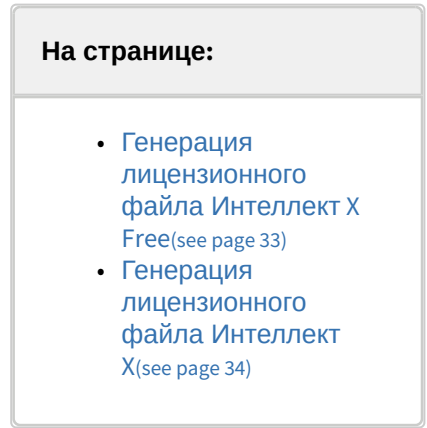

Лицензионный файл можно получить от представителя компании *ITV*, отправив ему файл запроса, или самостоятельно сгенерировать его на сервере лицензирования

Чтобы сгенерировать лицензионный файл через веб-интерфейс сервера лицензирования, необходим файл запроса на активацию требуемой лицензии программного комплекса *ITV Next*.

# <span id="page-32-1"></span>9.1 Генерация лицензионного файла Интеллект X Free

Для генерации лицензионного файла *ITV Next Free* необходимо выполнить следующие действия:

1. Перейти в веб-браузере по адресу <https://sale.ITVgroup.ru/sale/>.

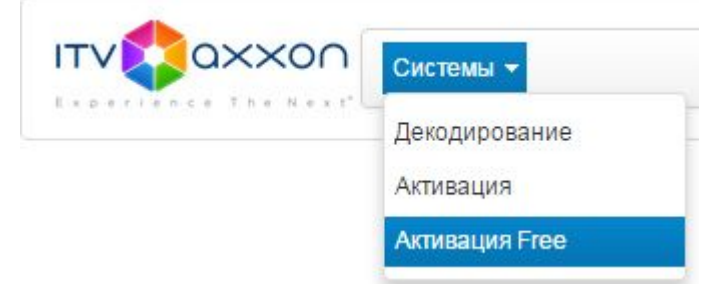

- 2. Перейти по ссылке **Активация Free**.
- 3. Нажать кнопку **Файл** и выбрать файла запроса на активацию.

## Активировать

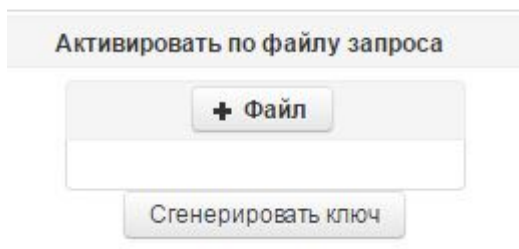

4. Нажать кнопку **Сгенерировать ключ**.

5. Скачать лицензионный файл **license.key**.

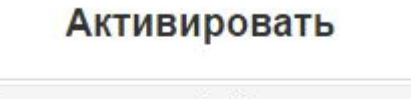

Активировать по файлу запроса

Скачать

Генерация лицензионного файла *ITV Next Free* завершена.

# <span id="page-33-0"></span>9.2 Генерация лицензионного файла Интеллект X

Самостоятельная генерация лицензионного файла *ITV Next* возможна только при наличии в запросе на активацию серийного номера продукта. Серийный номер продукта предоставляется после оплаты. Для генерации лицензионного файла необходимо выполнить следующие действия:

1. Перейти в веб-браузере по адресу [https://sale.itvgroup.ru/sale/.](https://sale.itvgroup.ru/sale/)

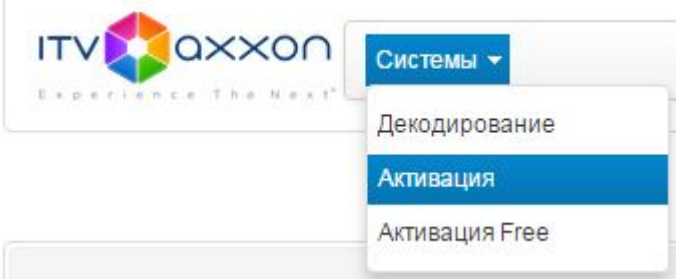

- 2. Перейти по ссылке **Активация**.
- 3. Нажать кнопку **Файл** и выбрать файла запроса на активацию.

## Активировать

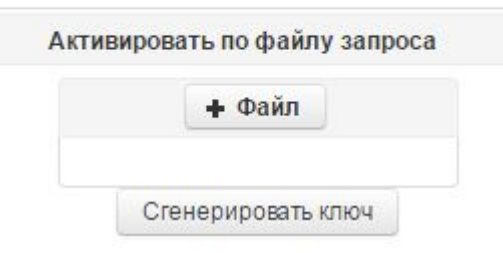

- 4. Нажать кнопку **Сгенерировать ключ**.
- 5. Скачать лицензионный файл **license.key**.

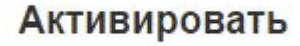

Активировать по файлу запроса

Скачать

Генерация лицензионного файла *ITV Next* завершена.

# <span id="page-34-0"></span>10 Декодирование активированной лицензии

С помощью декодирования можно узнать тип и срок действия лицензии, а также какие объекты разрешено использовать в системе и в каком количестве.

Для этого необходимо:

- 1. Перейти на сайт <https://sale.ITVgroup.ru/sale/>.
- 2. Авторизоваться на сайте: нажать **Login** и ввести логин и пароль.

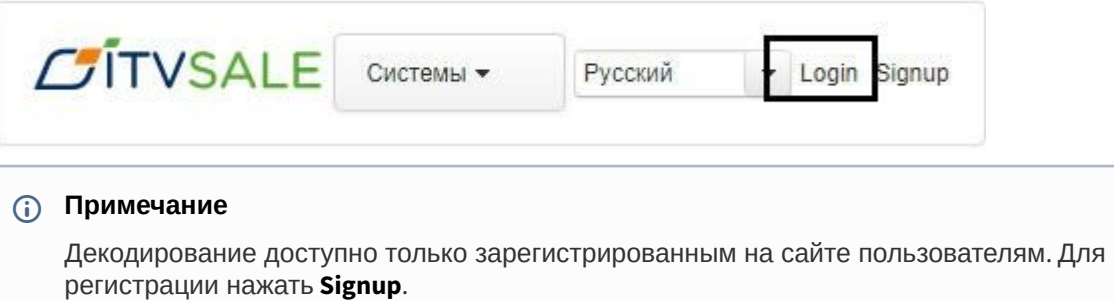

3. Выбрать **Системы** → **Декодирование**.

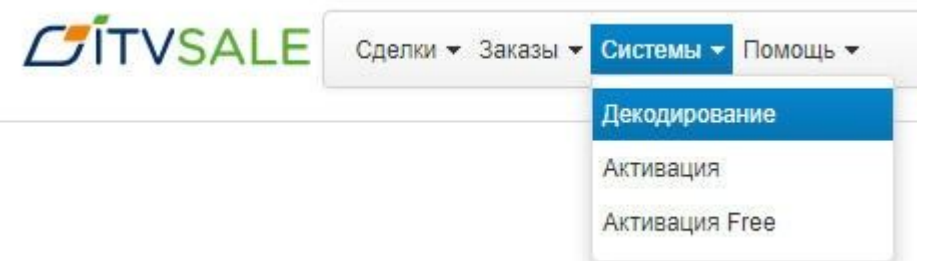

4. Загрузить файл лицензии в форму **Файл**.

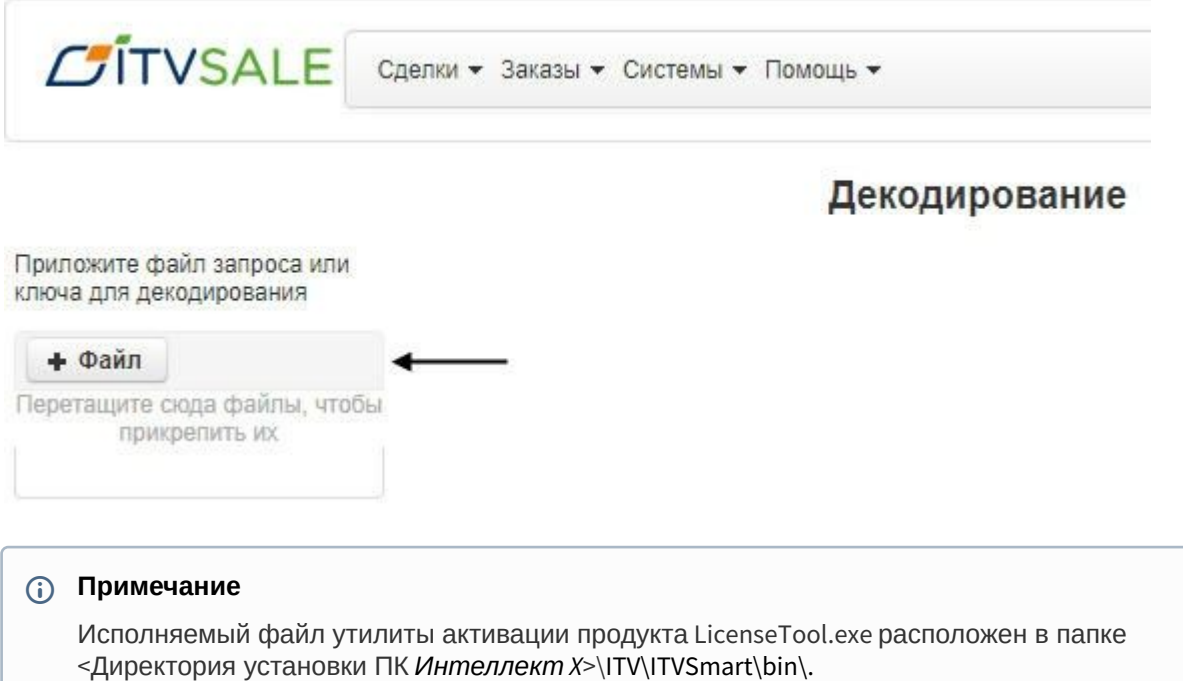

Декодирование активированной лицензии завершено.

На сайте отобразится информация о типе и сроке действия лицензии и возможностях системы.

## Декодирование

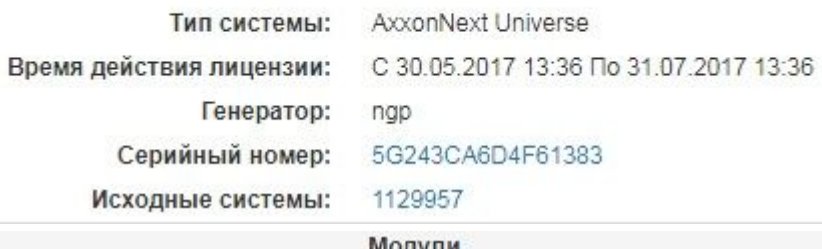

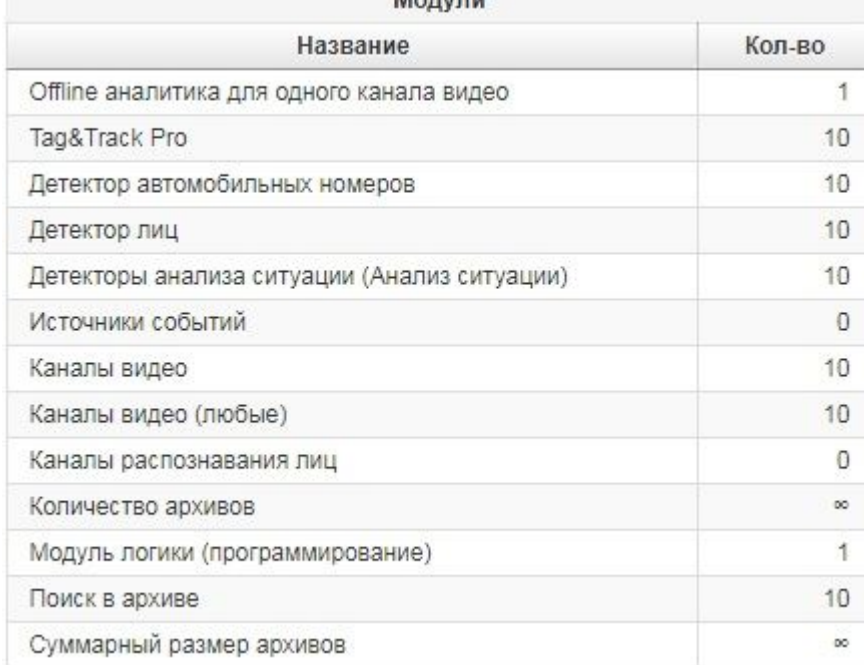